# AMPLIVISION® AMPLIVISION MPLIVISION® T<sub>10</sub> Técnica cirúrgica 5 em 1 AMPLITUDE<sup>o</sup>

# **AMPLIVISION® —** 5 em 1

Este Suplemento de Técnica cirúrgica descreve o uso do software 5 em 1 para Cirurgia Assistida por Computador para o Sistema Total de Artroplastia de Joelho - PTJ AMPLITUDE.

Isto substitui os seguintes parágrafos da Técnica Cirúrgica convencional nos documentos:

#### Para PTJ SCORE® com instrumental 5-em-1: **TO.G.PT.021**

- Do parágrafo "Alinhamento Intramedular Tibial" até "Alinhamento Combinado Tibial" .
- Do parágrafo "Espaços de Extensão e Flexão" até "Inserindo os Pinos Rosqueados".
- O parágrafo "Ajuste Femoral Médio-Lateral".

Para PTJ SCORE® II com instrumental 5-em-1: referente ao documento da Técnica Cirúrgica SCORE® **TO.G.PT.021** (veja sobre ponto de entrada) e ao suplemento **TO.G.PT.045.** 

Para revisão PTJ SCORE® usando como implante primário com instrumental 5-em-1: **TO.G.PT.029** 

- Do parágrafo"Alinhamento Intramedular Tibial" até "Alinhamento Combinado Tibial" .
- Do parágrafo "Espaços de Extensão e Flexão" até "Inserindo os Pinos Rosqueados".
- Do parágrafo "Provas de Flexão e Extensão" até "Preparação da Quilha" .
- Do parágrafo "Preparação do Platô Tibial" até "Implantando a Patela".

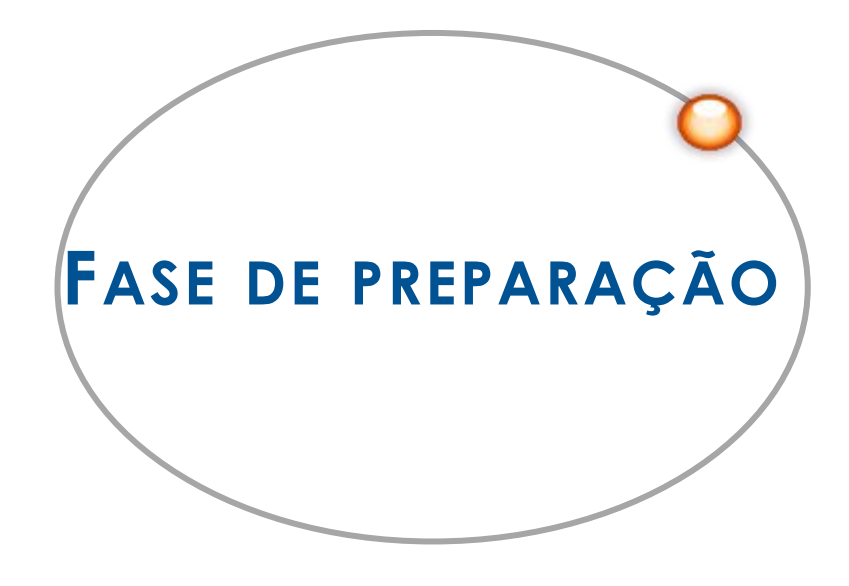

## *I n i c i a n d o o S o f t w a r e*

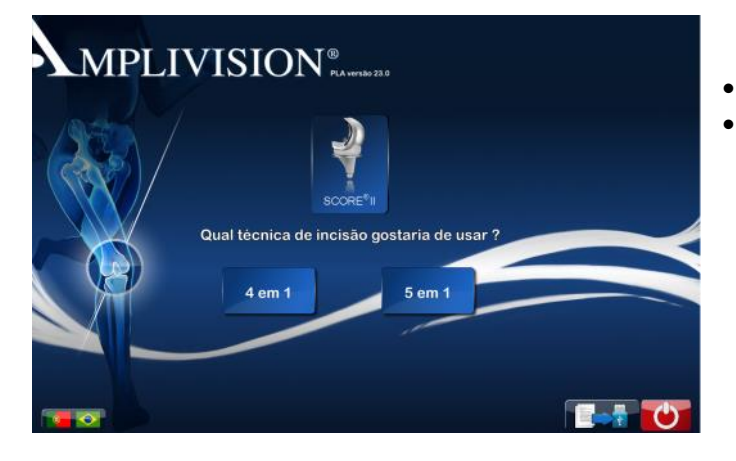

- Ajuste o idioma de preferência tocando na tela.
	- Selecione « Joelho », então selecione o implante e o protocolo 5-em-1.

- Na página « Informações » , insira os dados solicitados usando o teclado virtual.
	- Nome do cirurgião;
	- Nome do paciente;
	- Data de nascimento (opcional);
	- Lado operado (selecione direito ou esquerdo).
- Para avançar, pressione o pedal azul ou a seta azul na tela.
- Para retornar, pressione o pedal amarelo ou a seta amarela na tela.

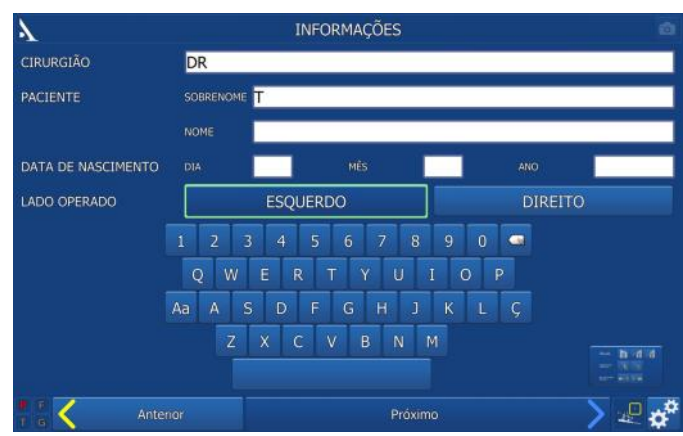

## *E s c o l h a d o p r o t o c o l o c i r ú r g i c o*

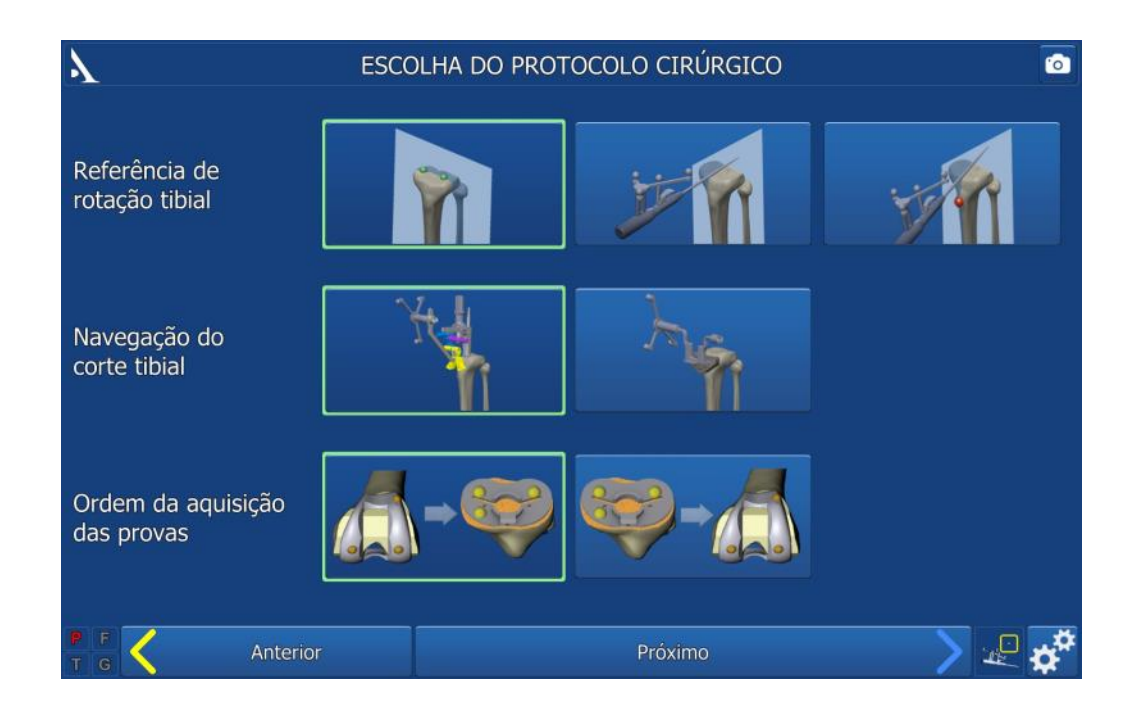

#### Configurando as opções relacionas a cirurgia:

**Três métodos podem ser usados para definir a referência para rotação tibial:** 

- **Adquirindo dois pontos no platô tibial** para difinir o plano frontal (padrão).

- **Adquirindo o eixo sagital** usando o pointer posicionando no eixo sagital (Linha de Akagi).

- **Adquirindo o eixo sagital** posicionando o pointer (Linha de Akagi) **e adquirindo um ponto adicional no lado medial da tuberosidade anterior da tíbia** para definir o plano sagital.

#### **Dois métodos de navegação padem ser usados para o corte tibial:**

- Usando o guia de ajuste navegado para ajustar e inserir os pinos na tíbia para o guia de corte.

- Usando o guia universal navegado para o posicionar o guia de corte tibial.

#### **A ordem de aquisição das provas dos implantes:**

- Primeiro o componente femoral depois a base tibial.
- Primeiro a base tibial e depois o componente femoral.
- Pressione o pedal azul ou a seta azul na tela para prosseguir.

## E SCOLHA DO PROTOCOLO CIRÚRGICO

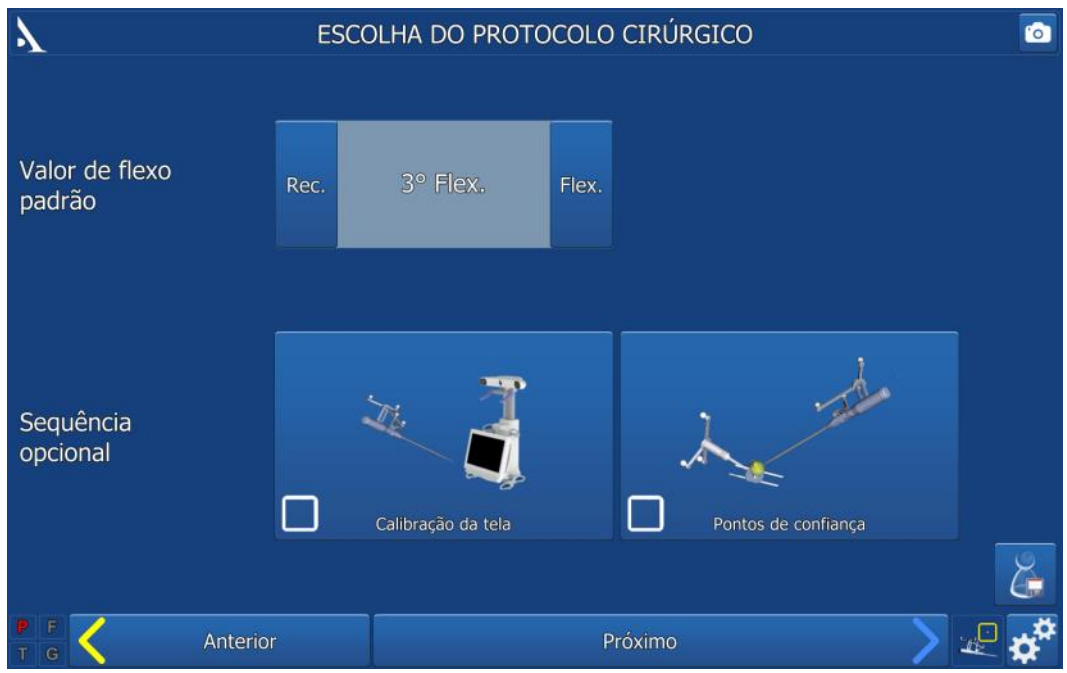

 Configurando as opções relacionas a cirurgia: **Valor padrão para a deformidade em flexo:**

O valor padrão da deformidade em flexo é 3°; Este valor pode ser alterado pressionando "Hiperextensão" ou "Flexo".

#### **Sequências opcionais:**

- Calibração da Posição da Navegação.
- Ponto de referência da Tíbia e Fêmur.
- Pressione o pedal azul para ir para próximo passo.

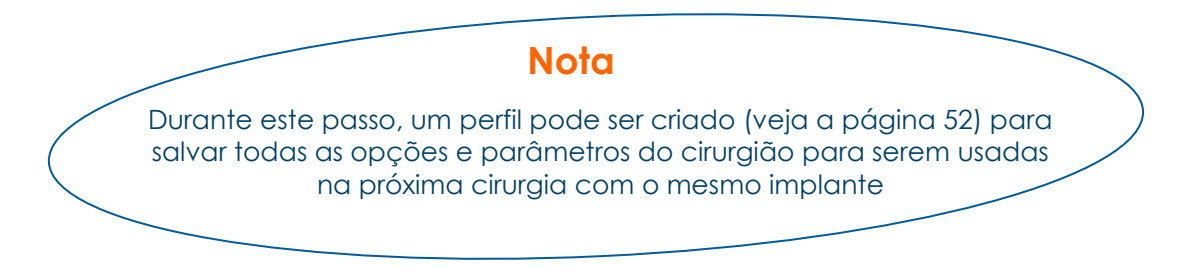

## *F a s e d e p r e p a r a ç ã o*

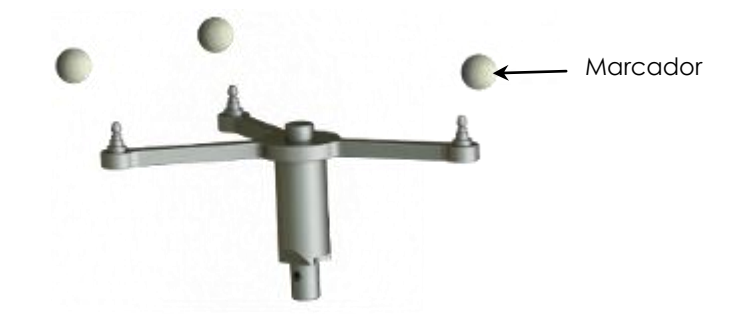

Estes pinos devem ser inseridos no lado anteromedial do fêmur e tíbia (quando o cirurgião fica do lado lateral) estes não devem interferir no local da incisão. Eles podem ser inseridos via percutânea ou dentro da incisão.

#### **Nota**

Se os pinos do fêmur forem inseridos via percutânea, tenha certeza que o joelho mantém o movimento de flexão total e não tenha danos as fibras musculares

- Inserindo o primeiro pino: passe a primeira cortical e insira até a segunda cortical, mas não ultrapasse a segunda cortical.
- Coloque a base para o guia no pino e passe o segundo pino guiado pela base.

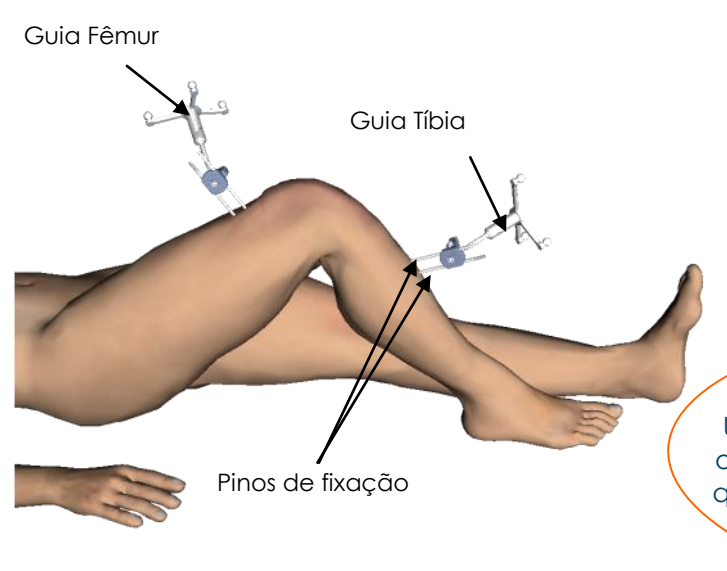

- Encaixe os marcadores esféricos nos guias:
	- 3 para a Tíbia guia (T)
	- 3 para o Fêmur guia (F)
	- 4 para o Pointer guia (P)
	- 3 para o Guia geral (G)

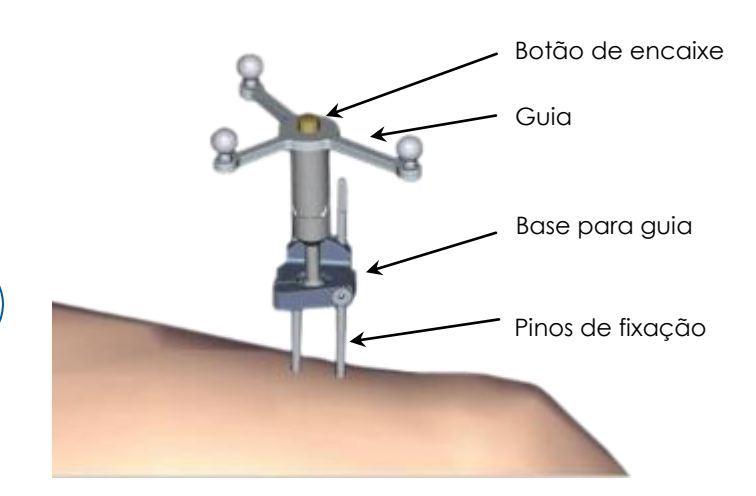

- Encaixe o guia F e T na base, verifique se está na posição correta e encaixado corretamente.
- Se for necessário, o guia pode ser removido durante o procedimento e retornar a mesma posição na base (a base não pode ser removida).
- Oriente o guia em direção a câmera do navegador e fixe na base.
- Os guias devem se fixados de forma que estejam sempre visíveis para câmera, tanto na extensão quanto na flexão máxima.

## **IMPORTANTE**

Uma vez que a articulação já esteja exposta, retire todos os osteófitos para que a aquisição não seja alterada, visto que os parâmetros de tamanho dos componentes podem ser dimencionados de forma maior ou menor que o esperado

## *I n s t a l a n d o a E s t a ç ã o*

*AJUSTANDO A CÂMERA*

- Posicione a câmera de forma que as letras F e T dos guias estejam no meio do campo de visão.
- Para tornar o ajuste mais fácil, tem um botão que liga um laser, este fica localizado nos cabos de ajuste da câmera (Modelo V2) ou abaixo dos leds no centro da câmera (Modelo V3).
- Confirme que o guia P esteja visível.

No lado esquerdo da tela, uma iamgem 3D dos guias indicam qual guia ou marcador não estão visíveis:

- Os marcadores que não estão visíveis aparecem em vermelho, a letra associada ao guia também.

- Os marcadores visíveis aparecem em verde.
- A visibilidade dos guias podem ser comprometidas por interferências de luz infravermelha (luz do sol, lâmadas quentes, focos, outros aparelhos ligados na sala ou marcadores sujos).

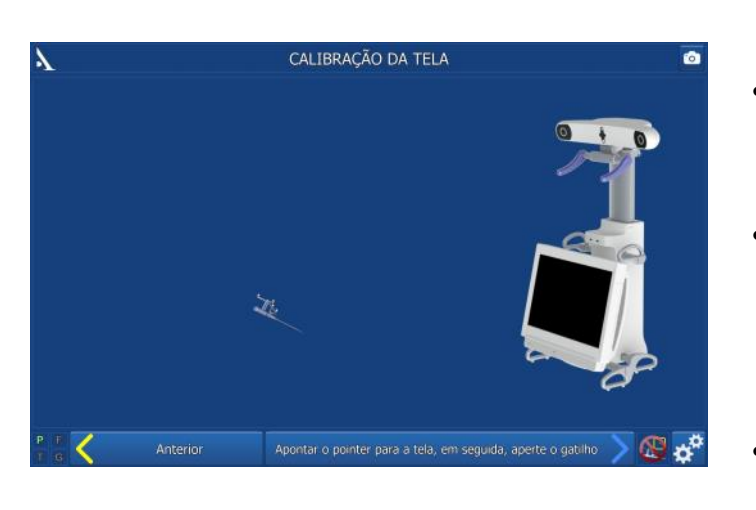

**Nota** Se a calibração da tela não for selecionada no início, o sistema seguirá no modo padrão para definir a calibração

## *CALIBRAÇÃO DO USUÁRIO NA TELA (OPCIONAL )*

- Aponte o pointer para o centro da tela do AMPLIVISION® e pressione o gatilho para confirmar.
- A partir deste ponto, o sistema AMPLIVISION® pode ser controlado por:
	- pointer, usando o gatilho para confirmar;
		- pedal;
	- a tela tátil da estação AMPLIVISION®.
- O sistema vai capturar/registrar as telas quando:
	- o usuário validar o passo,
	- o usuário pressionar o botão de captura no canto superior direito da tela (foto).

#### **Comentários:**

O usuário deve ter certeza que os guias usados no passo estão totalmente visíveis.

A posição da câmera pode ser re-calibrada a qualquer momento:

- Pressione o botão ≪Opções≫ .
- Pressione o botão ≪Calibração da tela≫.
- Valide a nova posição; o sistema vai automaticamente retornar ao passo corrente.

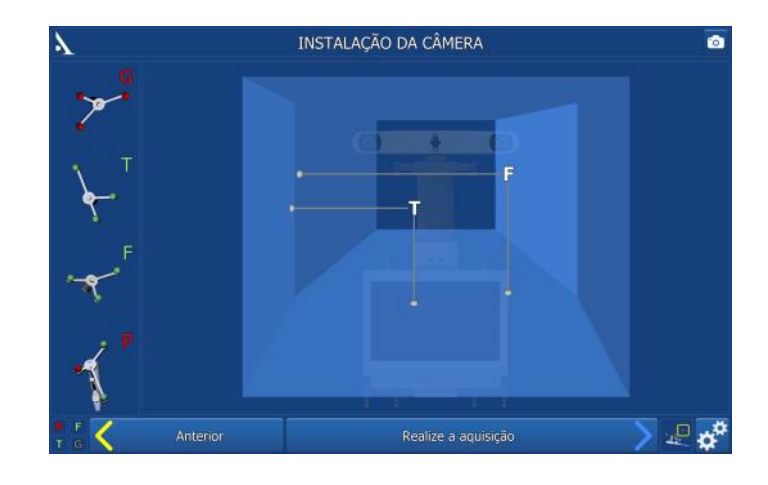

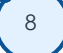

## CALIBRAÇÃO DO POINTER E GUIAS

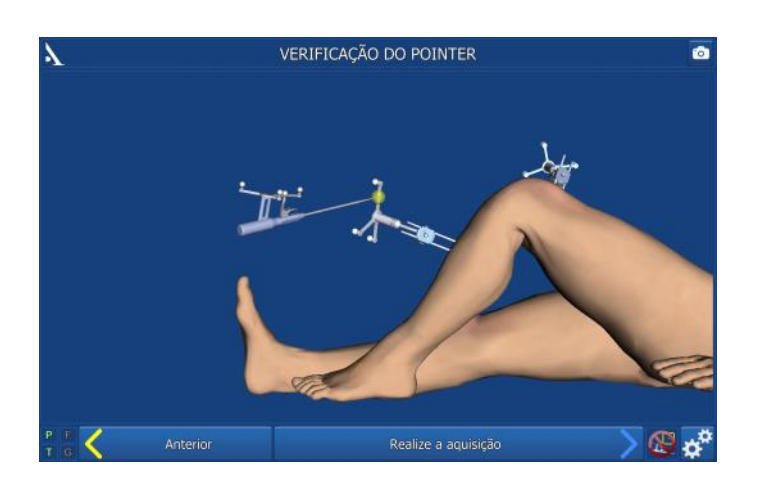

## *CALIBRAÇÃO DO POINTER*

Para definir a exata posição da ponta do pointer:

- Calibre o pointer posicionando a ponta do pointer no orifício existente no guia T (perna mais longa, no lado) e pressione o gatilho para confirmar.
- Sem levantar a ponta do pointer, mude a posição/orientação do pointer e confirme novamente pressionando o gatilho.

#### *P ONTO DE REFERÊNCIA DA TÍBIA (OPCIONAL )*

- Este passo valida a posição definitiva do guia da tíbia fixado na base. A qualquer momento durante a cirurgia o usuário pode verificar se houve mudança na posição do guia tocando neste ponto.
- Posicione a ponta do pointer no orifício na base (azul) da Tíbia e pressione o gatilho para confirmar.

## **Nota**

**Não há como verificar se o conjunto base+guia se deslocaram juntos.** Se horver dúvidas sobre este deslocamento, continue a cirurgia sem a navegação

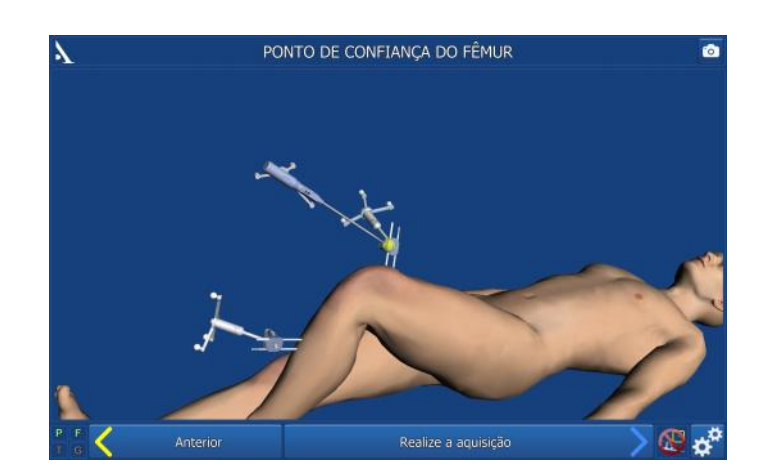

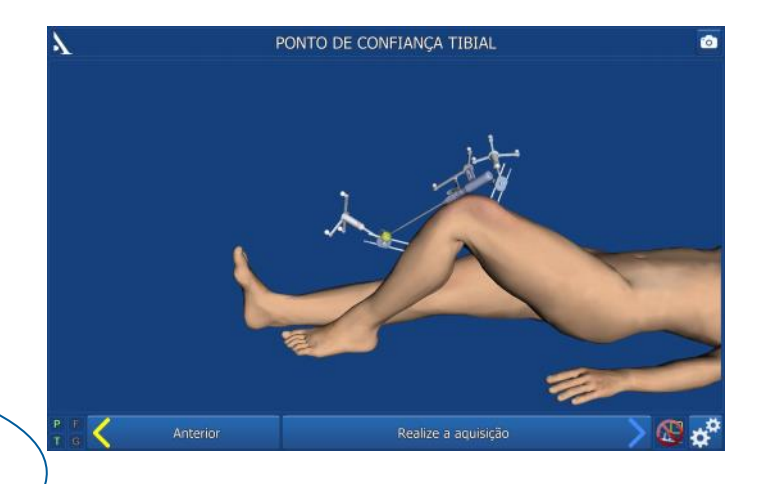

*P ONTO DE REFÊRENCIA DO F ÊMUR (OPCIONAL )*

- Repita o mesmo passo realizado na tíbia.
- A qualquer momento durante a cirurgia, posicione a ponta do pointer no orifício usado para confirmar na base tíbia ou fêmur. A mensagem « Fêmur OK » e/ou « Tíbia OK » deverá aparecer no canto inferior direito da tela somente se o guia não se deslocou com relação a base.
- Se o guia se moveu, continue a cirurgia sem a navegação.

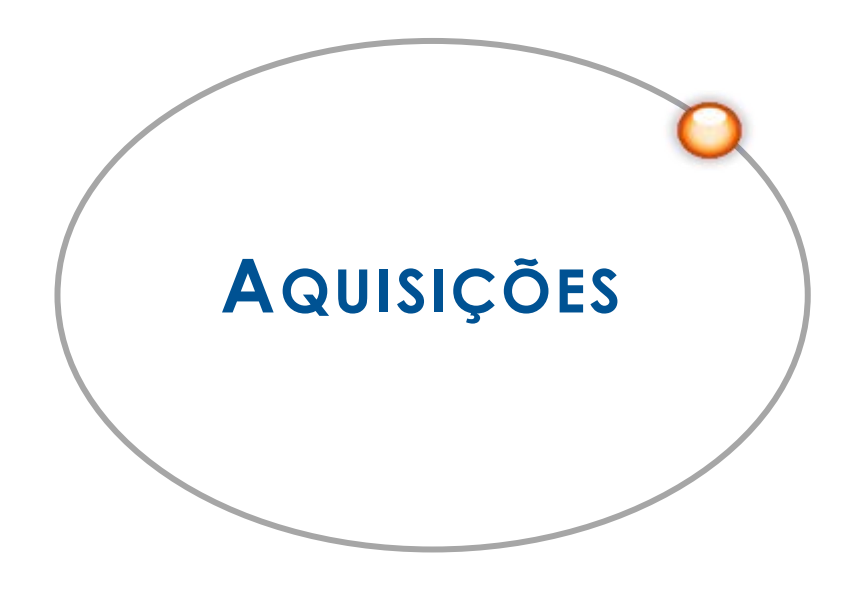

## *A q u i s i ç ã o d o c e n t r o d o t o r n o z e l o*

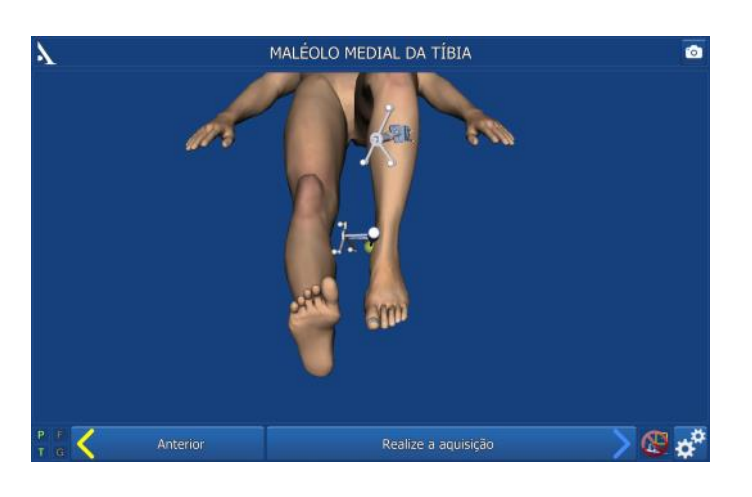

*MALÉOLO MEDIAL*

- Toque com a ponta do pointer no ponto mais medial do maléolo.
- Pressione o gatilho para confirmar.

## *MALÉOLO LATERAL*

- Toque com a ponta do pointer no ponto mais lateral do maléolo.
- Pressione o gatilho para confirmar.

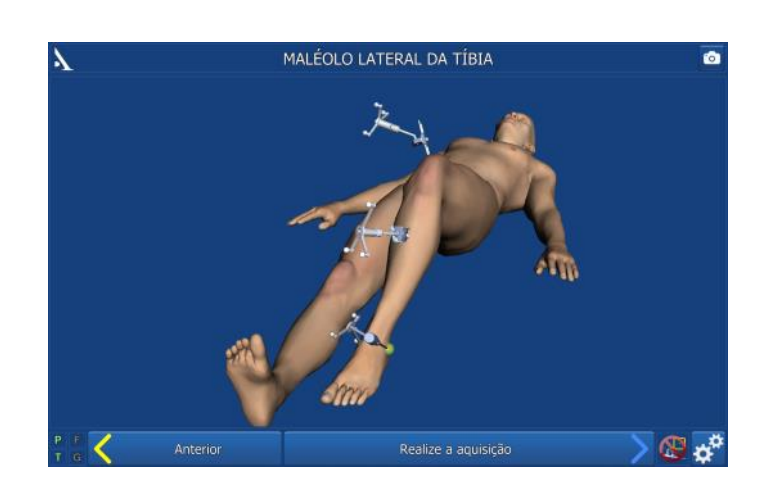

## *A q u i s i ç ã o d o c e n t r o d o q u a d r i l*

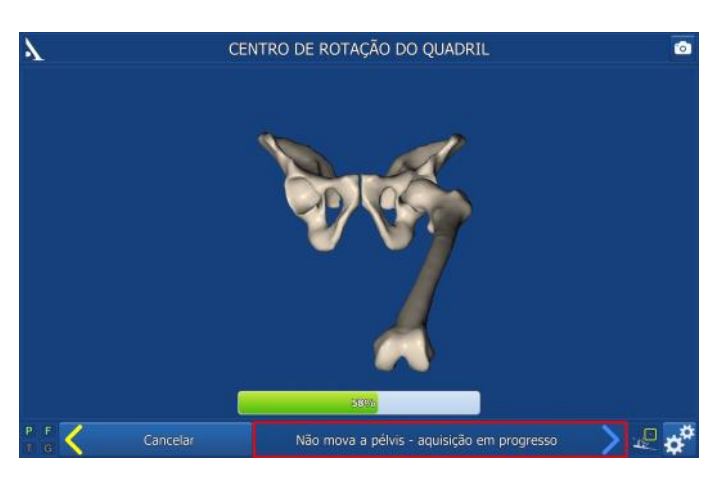

- Extenda a perna do paciente segurando pelo tornozelo.
- Mova a perna em um círculo pequeno (15 cm de deslocamento do joelho), a aquisição irá iniciar automaticamente. Continue o movimento até que a barra tenha 100% dos pontos necessários.
- Uma vez que aquisição finalizou, o sistema calcula o centro do quadril. Se o resultado for aceitável, o sistema vai automaticamente para o próximo passo. Porém, se o resultado não for aceitável, o sistema retornará o passo para refazer a aquisição. Neste passo o sistema emite um som no início e no final da aquisição. Uma barra mostra o início e a quiantidade adquirida durante o processo.

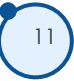

## *A q u i s i ç ã o T i b i a l*

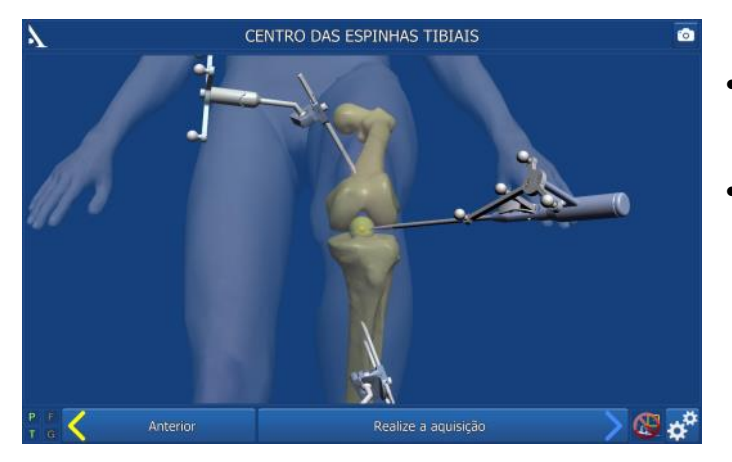

#### *CENTRO DA TÍBIA*

- Posicione a ponta do pointer no meio da eminência intercondilar sobre o eixo na tíbia.
- Pressione o gatilho para confirmar.

## *REFERÊNCIA DA ROTAÇÃO TIBIAL*

#### **Aquisição do platô tibial** selecionado como referência rotacional:

O plano frontal será determinado pela linha formada ao longo dos dois pontos adquiridos no platô tibial.

Uma linha auxiliar pode ser feita com o eletrodo do bisturí elétrico para ajudar nesta aquisição.

- Posicionar a ponta do pointer no meio do platô medial ou na linha marcada anteriormente.
- Pressione o gatilho para confirmar.
- Posicionar a ponto do pointer no meio do platô lateral ou na linha marcada anteriormente.
- Pressione o gatilho para confirmar.

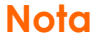

O eixo tibial é definido usando o centro do tornozelo (o ponto central entre os maléolos) e o ponto no centro da eminência intercondilar. Usando o eixo tibial e o eixo do plano frontal, o sistema AMPLIVISION® calcula o plano frontal e estima os planos sagital e transversal

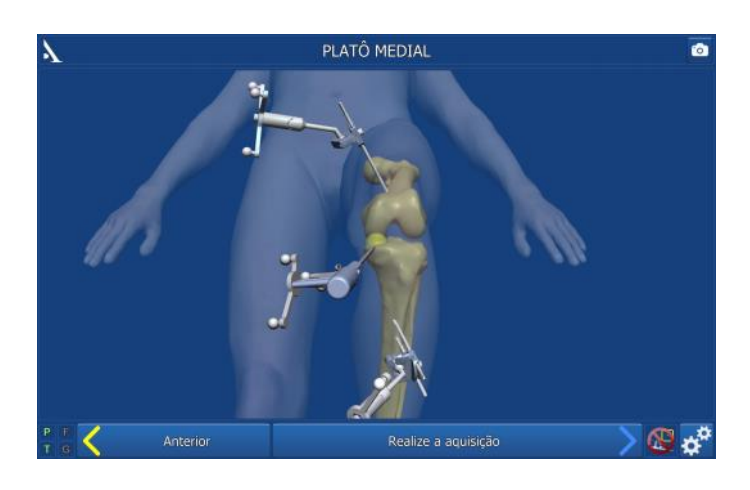

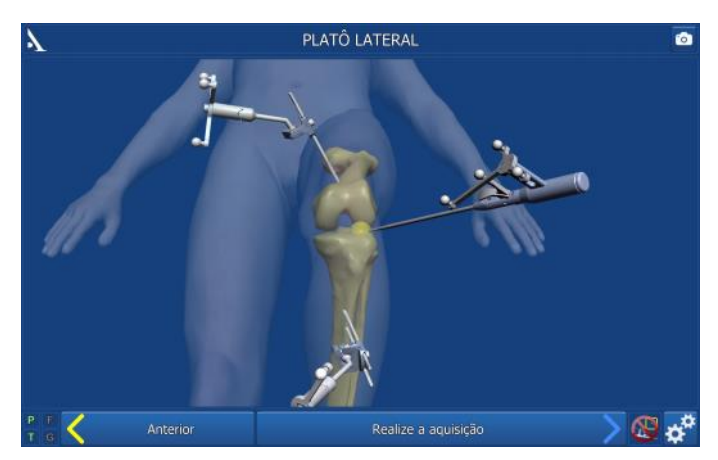

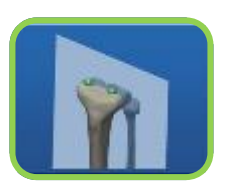

#### **Aquisição do eixo sagital da tíbia** selecionado como referência rotacional:

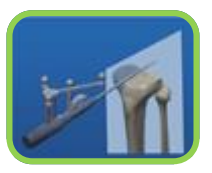

- Depois de adquirir o centro da eminência intercondilar, posicione a ponta do pointer na eminência intercondilar e gire o corpo do pointer.
- Uma vez que a direção do corpo do pointer corresponde a orientação do eixo sagital desejada, confirme a posição apertando o gatilho.

#### **Aquisição do eixo sagital da tíbia e um ponto medial na tuberosidade anterior da tíbia** selecionado como referência rotacional:

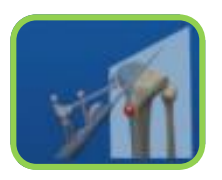

- Depois de adquirir o centro da eminência intercondilar, posicione a ponta do pointer na eminência intercondilar e gire o corpo do pointer.
- Uma vez que a direção do corpo do pointer corresponde a orientação do eixo sagital desejada, confirme a posição apertando o gatilho.
- Marque um ponto medial da tuberosidade anterior da tíbia.

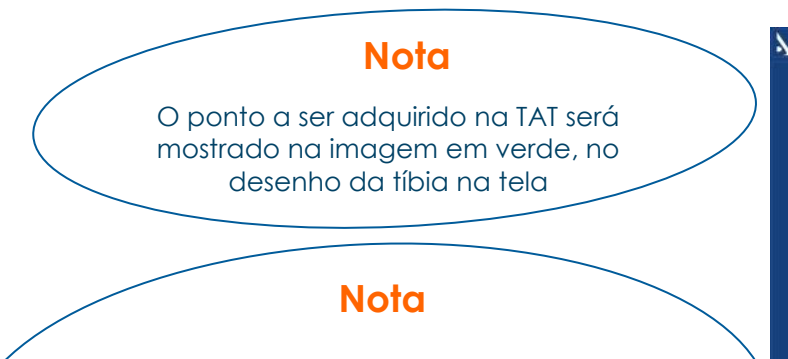

O eixo tibial é definido usando o centro do tornozelo (o ponto central entre os maléolos) e o ponto no centro da eminência intercondilar. Usando o eixo tibial e o eixo do plano frontal, o sistema AMPLIVISION® calcula o plano frontal e estima os planos sagital e transversal

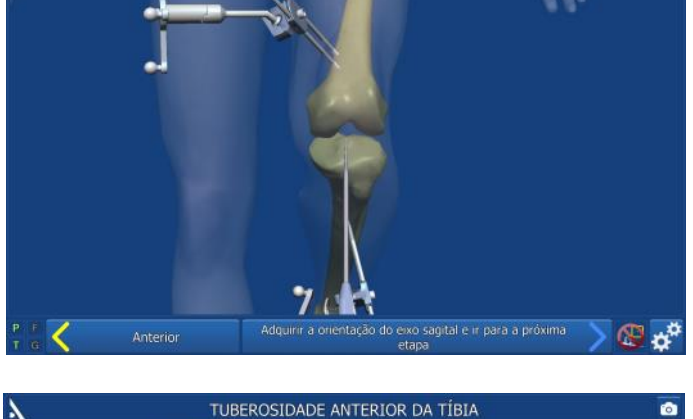

REFERÊNCIA DO EIXO DA ROTAÇÃO TIBIAL

REFERÊNCIA DO EIXO DA ROTAÇÃO TIBIAL

Adquirir a orientação do eixo sagital e ir para a próxima

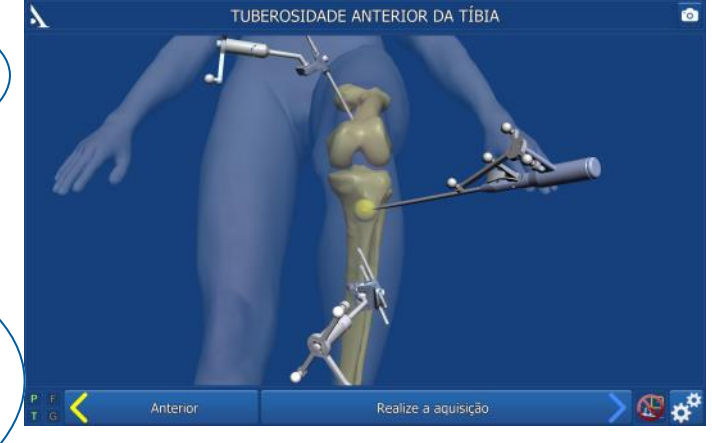

## *A q u i s i ç ã o T i b i a l*

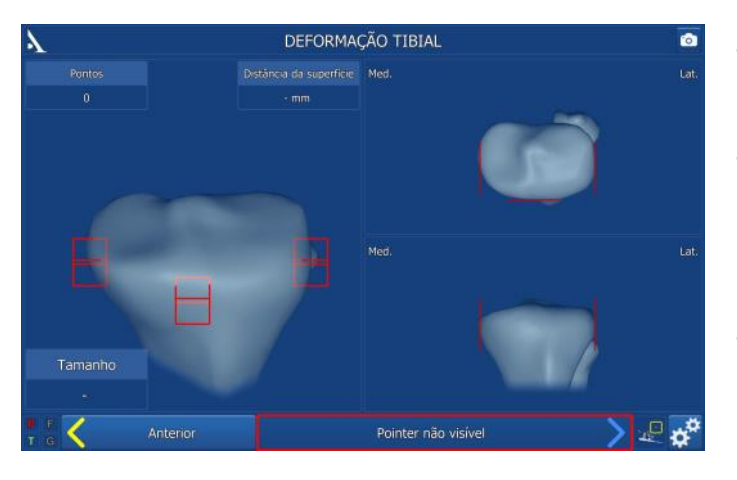

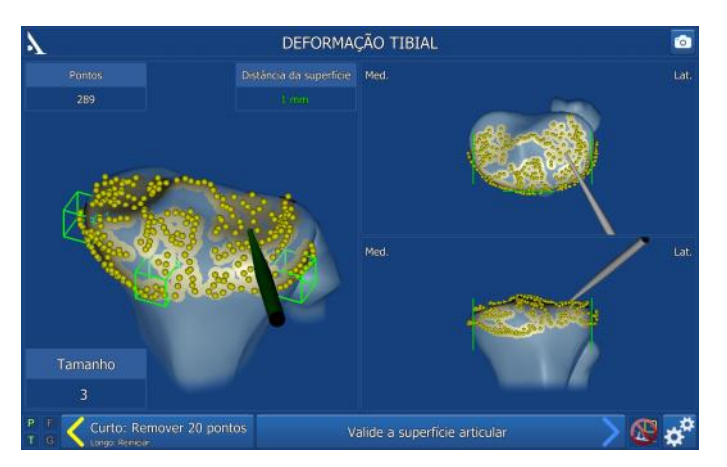

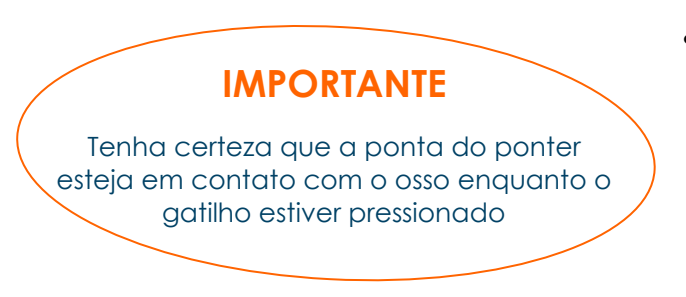

## *VERIFICAÇÃO DOS CONTORNOS*

#### *MORFOLOGIA T IBIAL*

- O objetivo deste passo é adquirir a superfície do osso tibial e verificar a acurácia.
- A aquisição inicia quando o gatilho é pressionado e termina quando o gatilho é solto. O sistema vai emitir um som quando inicia e quando termina a aquisição.
- Toque com a ponta do pointer a superfície óssea. Mantenha pressionado o gatilho e mova a ponta por toda a superfície a ser adquirida:

- Superfície articular medial e lateral (usado para determinar a altura do corte);

- Contorno do platô tibial na superfície articular (usado para determinar o tamanho), assim como o nível do plano de corte (cortical anterior, medial e /ou lateral). Isto garante uma boa representação da área de contato entre a base tibial e o corte ósseo.

- A qualquer momento, o cirurgião pode soltar o gatilho, mover o pointer para outro local e iniciar outra aquisição.
- O sistema vai aquirindo pontos e desenhando a superfície mapeada com um desenho em tempo real. Um marcador no canto superior esquerdo mostra a quantidade de pontos adquiridos.
- O software não vai avançar para o próximo passo até que a parte anterior e uma das duas partes laterais não estiverem verdes (caixas).

 Solte o gatilho e toque a ponta do pointer no local já adquirido na superfície óssea. A DISTÂNCIA ATÉ A SUPERFÍCIE será mostrada: esta distância é o erro entre a superfície palpada e o mesmo ponto adquirido no modelo digitalizado 3D (acurácia do contorno). O valor em verde significa que está igual ou menor que 1mm, se estiver maior ficará vermelho (refazer).

#### *REMOVENDO OS PONTOS ADQUIRIDOS*

- Os últimos 20 pontos adquiridos serão apagados pressionando o pedal amarelo.
- Pressionando e segurando pressionado o pedal amarelo (por mais que 2 segundos) todas as aquisições dos pontos serão apagadas.
- Se a acurácia do contorno estiver satisfatória, confirme o passo e siga para o próximo.

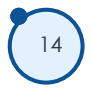

## *A q u i s i ç ã o f e m o r a l*

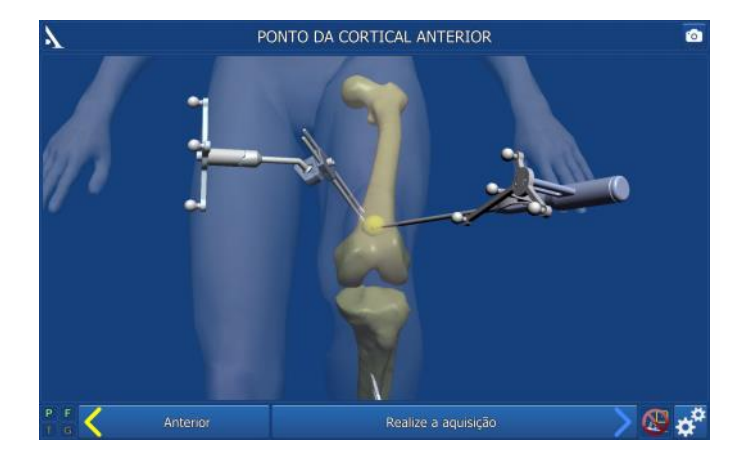

#### *C ÔNDILOS POSTERIORES MEDIAL E LATERAL*

Posicione a ponta do pointer no topo do côndilo posterior medial e confirme; repita no côndilo lateral.

## **Nota** O eixo mecânico do fêmur é calculado usando o centro do quadril e o topo da chanfradura intercondilar. Usando o eixo mecânico do fêmur e os côndilos posteriores, o sistema AMPLIVISION® calcula o plano frontal e estima os planos sagital e transversal **Nota**

Os pontos do topo posterior dos côndilos serõo recalculados no momento da digitalização. Os planos serão recalculados para aumentar a acurácia

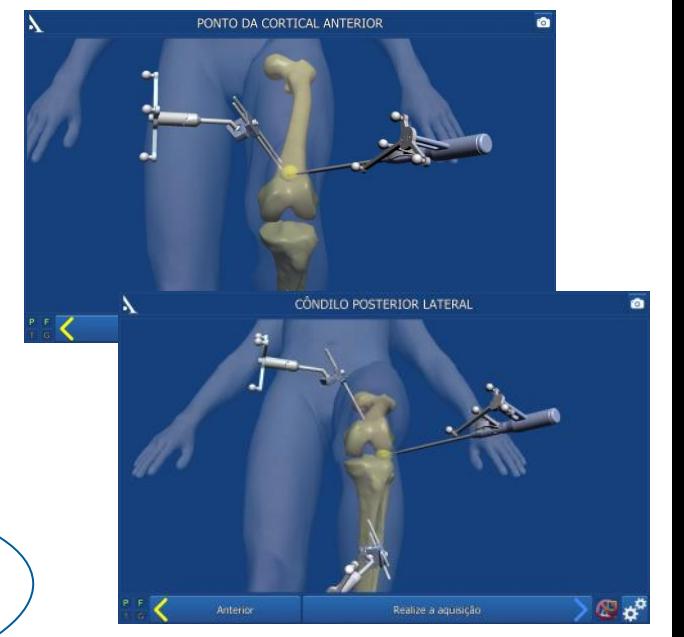

Posicione a ponta do pointer no topo da chanfradura intercondilar em direção ao eixo femoral e pressione

o gatilho para confirmar.

*TOPO DA CHANFRADURA FEMORAL*

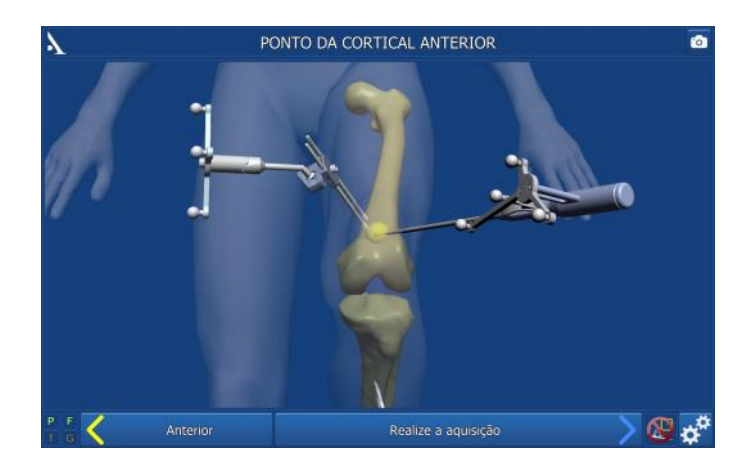

#### *C ORTICAL ANTERIOR*

Posicione a ponta do pointer na cortical anterior e confirme.

15

## *A q u i s i ç ã o f e m o r a l*

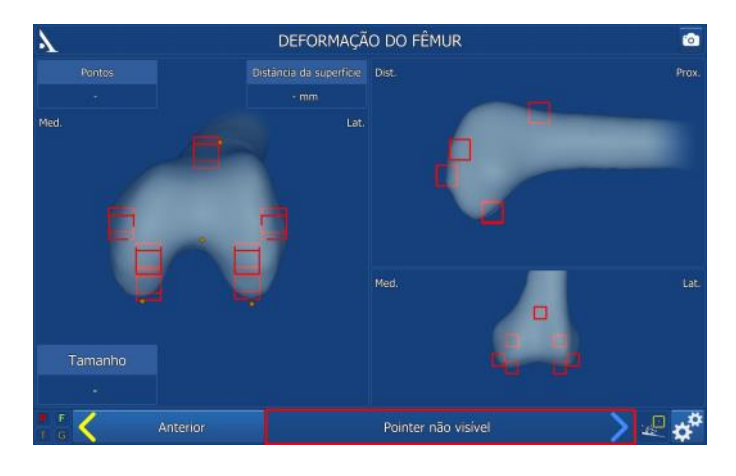

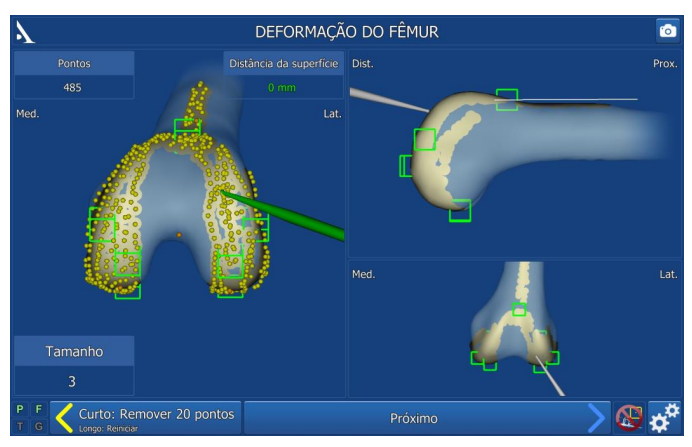

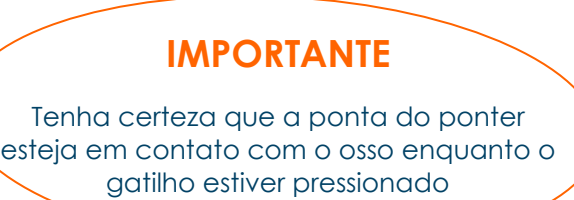

#### *MORFOLOGIA FEMORAL*

O objetivo deste passo é adquirir a superfície óssea femoral e verificar a acurácia.

- A aquisição inicia quando o gatilho é pressionado, e termina quando o gatilho é solto. O sistema vai emitir um som quando inicia e quando termina a aquisição.
- Procure ter o máximo de cuidado ao adquirir o contorno do fêmur.
- A qualquer momento, o cirurgião pode soltar o gatilho, mover o pointer para outo local e iniciar outra aquisição.
- O sistema vai aquirindo pontos e desenhando a superfície mapeada num desenho em tempo real. O marcador no canto superior esquerdo mostra a quantidade de pontos adquiridos.
- No momento em que o número de pontos necessários forerm adquirido para os sete ≪regiões de interesse≫ (anterior, distal medial, distal lateral, posterior medial, posterior lateral, epicôndilo medial, epicôndilo lateral), os cubos vermelhos se tornarão verdes. Garanta que as barras verdes mostradas no lado direito da tela mantenha-se em contato com a superfície óssea.
- O tamanho que melhor se encaixa para o compomente femoral é mostrado no canto inferior esquerdo da tela.

Quando houver pontos suficientes adquiridos na cortical anterior, um linha branca aparece no eixo da cortical anterior

**Nota**

## *VERIFICAÇÃO DOS CONTORNOS*

 Solte o gatilho e toque a ponta do pointer no local já adquirido na superfície óssea. A DISTÂNCIA ATÉ A SUPERFÍCIE será mostrada: esta distância é o erro entre a superfície palpada e o mesmo ponto adquirido no modelo digitalizado 3D (acurácia do contorno). O valor em verde significa que está igual ou menor que 1mm, se estiver maior ficará vermelho (refazer).

#### *REMOVENDO OS PONTOS*

- Os últimos 20 pontos adquiridos serão apagados pressionando o pedal amarelo.
- Pressionando e segurando pressionado o pedal amarelo (por mais que 2 segundos) todas as aquisições dos pontos serão apagadas.
- Se a acurácia do contorno estiver satisfatória, confirme o passo e siga para o próximo.

#### Se o **eixo sagital mais um ponto no lado medial da tuberosidade anterior da tíbia** foi escolhido como a referência de rotação:

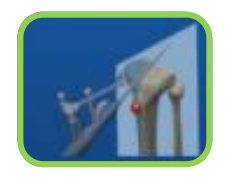

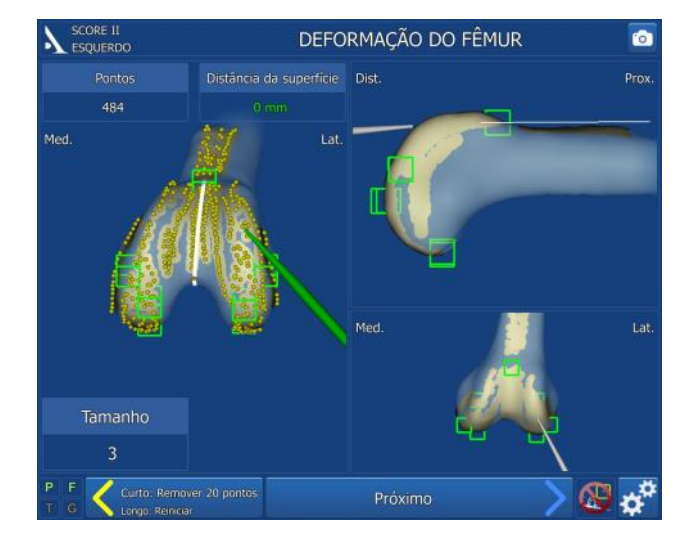

Uma linha branca correspondente a linha anatômica de Whiteside's é mostrada quando os pontos são adquiridos na base da tróclea femoral.

## *C o n f i r m a ç ã o d o e i x o A J Q p r é -o p e r a t ó r i o*

- Extendendo a perna sem aplicar carga.
- Visão do ângulo do eixo AJQ (eixo mecânico) pré-operatório.
- Validar com o joelho extendido. Este ângulo AJQ será registrado e mostrado no relatório pós-operatório.

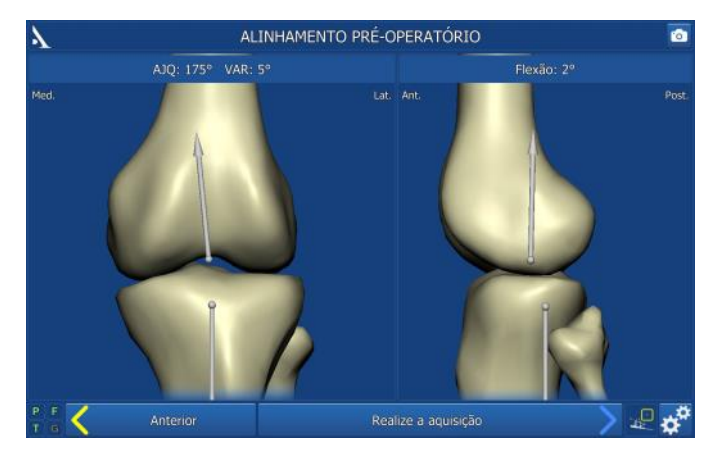

**Nota** Com a perna extendida, os valores máximos de varo e valgo podem ser visualizados, estes valores préoperatórios podem ser usados para verificar se a deformação pode ser redutível

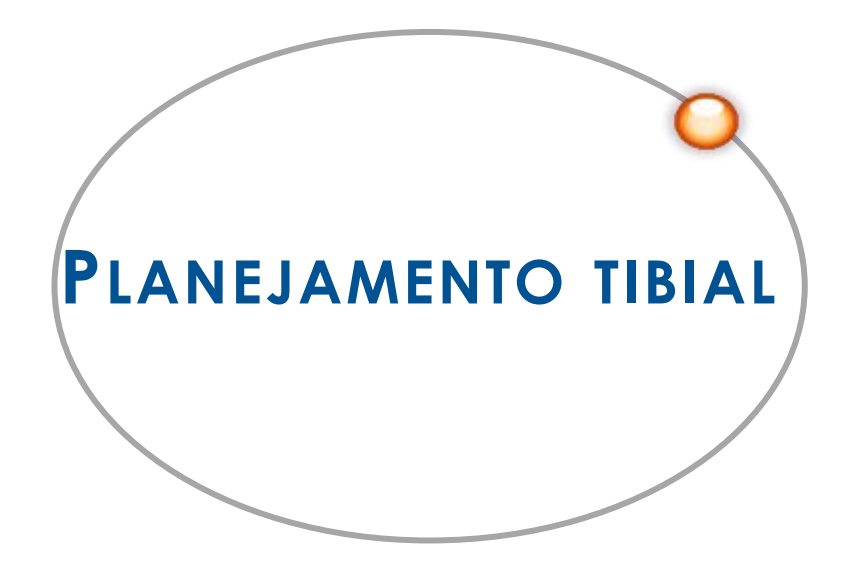

## *P l a n e j a m e n t o t i b i a l*

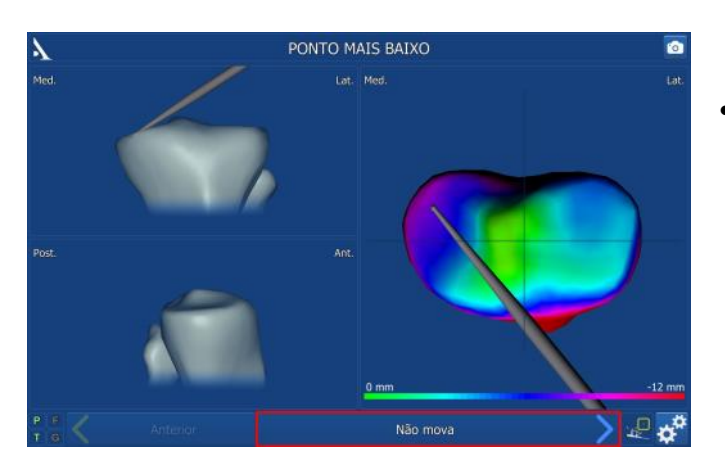

#### *ÁREA MAIS BAIXA (OPCIONAL )*

 Utilize as informações do mapa de calor para verificar as áeras mais saudáveis (pontos mais altos) em verde e as mais baixas (deformadas) em vermelho, selecione o ponto mais baixo sobre os dois platôs e confirme pressionando o gatilho.

## *P ONTO DE REFERÊNCIA PARA ALTURA DO CORTE*

- Selecione o ponto de referência que será usado para definir a altura do corte tibial, ex: um ponto mais alto do lado bom.
- O valor da espessura de corte será mostrado entre o ponto de referência e a linha vermelha (nível do corte); o padrão é 10 mm.
- No lado do platô mais baixo, a distância adquirida previamente do ponto mais baixo e a linha de corte será mostrada em laranja; Isto garante que o nível do corte será abaixo do ponto mais baixo marcado.
- Se necessário, a altura do corte mostrado no canto superior direito pode ser ajustado usando as teclas +/- na tela.
- Se o ponto de referência da altura do corte tibial não estiver apropriado, adquira um novo ponto na superfície articular pressionando o gatilho do pointer.
- Se for necessário a inclinação (slop) tibial pode ser medida, apoie o pointer sobre a borda anterior e posterior do planalto tibial. A inclinação posterior tibial será mostrada na tela (calculada a partir do eixo do pointer e o eixo do plano transversal da tíbia). A inclinação tibial desejada pode ser ajustada usando as teclas +/ na tela.
- Pressione o gatilho do pointer para iniciar a aquisição e seguir para o próximo passo.

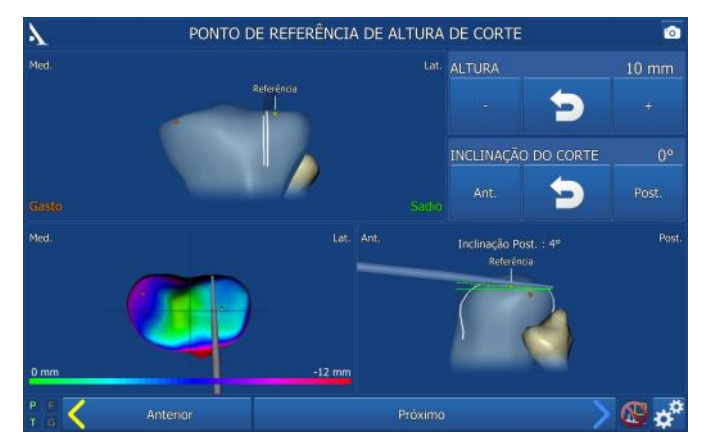

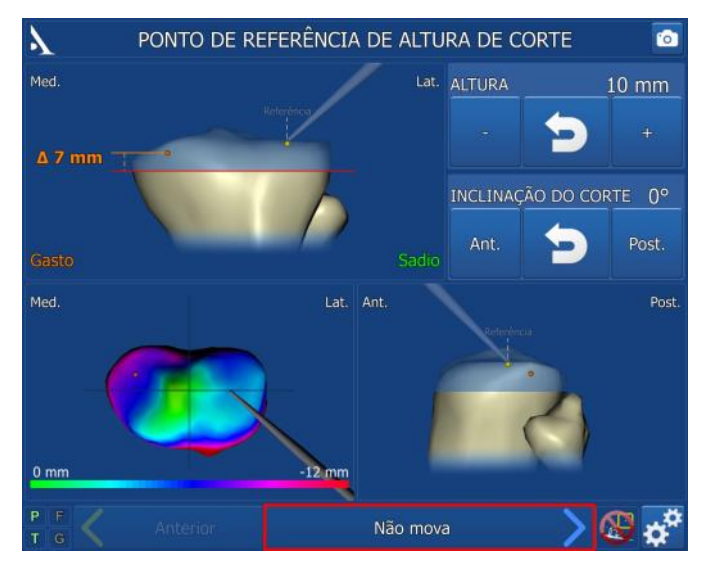

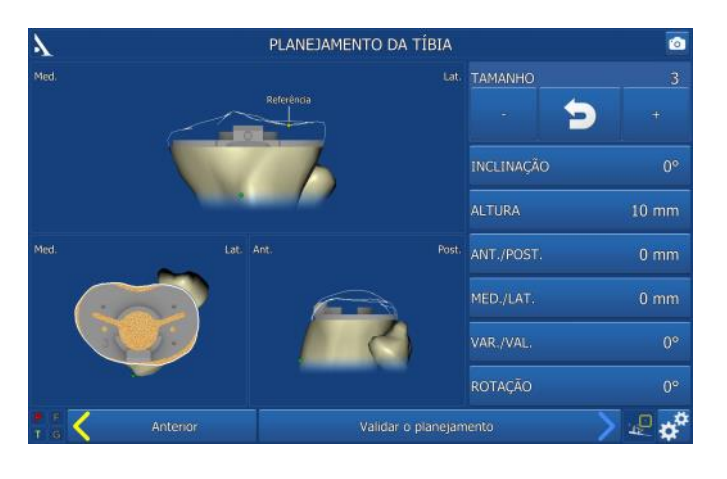

#### *PLANEJAMENTO TIBIAL*

- Antes de realizar o corte tibial, um tamanho de base tibial será sugerido e posições serão dadas.
- Todas as possibilidades de ajuste das posições são apresentadas no lado direito da tela.
- Use as teclas +/- na tela para ajustar o tamanho e as posições do implante, se necessário.
- Pressione a seta de retorno no centro para retornar aos valores padrões.
- Valide o planejamento quando as alterações (se alguma) forem realizadas.

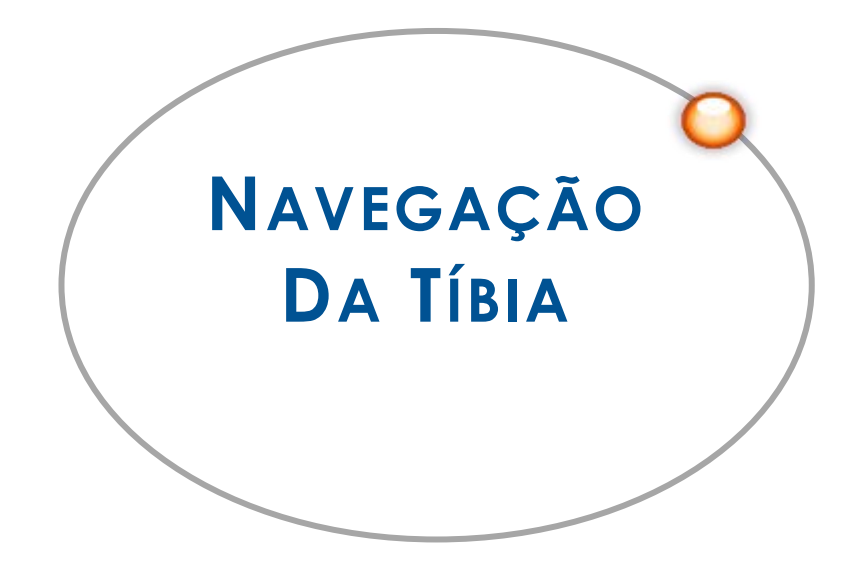

## GUIA DE AJUSTE DO CORTE TIBIAL

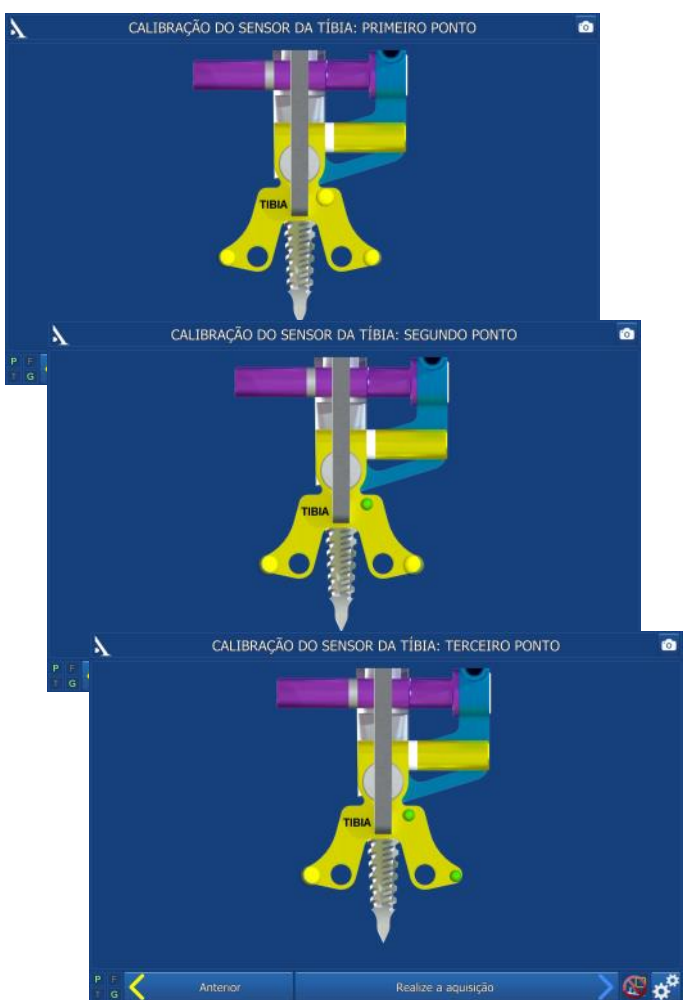

Trava do ajuste da altura do guia de

Rotação axial:

corte

Roxo

- Flexione o joelho.
- Monte a haste/broca no perfurador e insira no centro da tíbia em direção ao canal medular, porém deixe algumas roscas a amostra. Manualmente termine de rosquear usando o cabo em T.
- Monte o guia G no guia de alinhamento da tíbia navegado. Coloque a alça no conjunto. Verifique se está tudo estável.
- Insira o conjunto sobre a haste/broca e ajuste a rotação no eixo sagital (0° rotação). Trave a rotação usando o parafuso lateral da alça.
- Calibre o guia de alinhamento tibial colocando a ponta do pointer nos orifícios marcados no guia e confirme. Repita nos outros dois orifícios, não importa a ordem. Ao ser confirmado o ponto muda de cor, de amarelo piscante para verde.

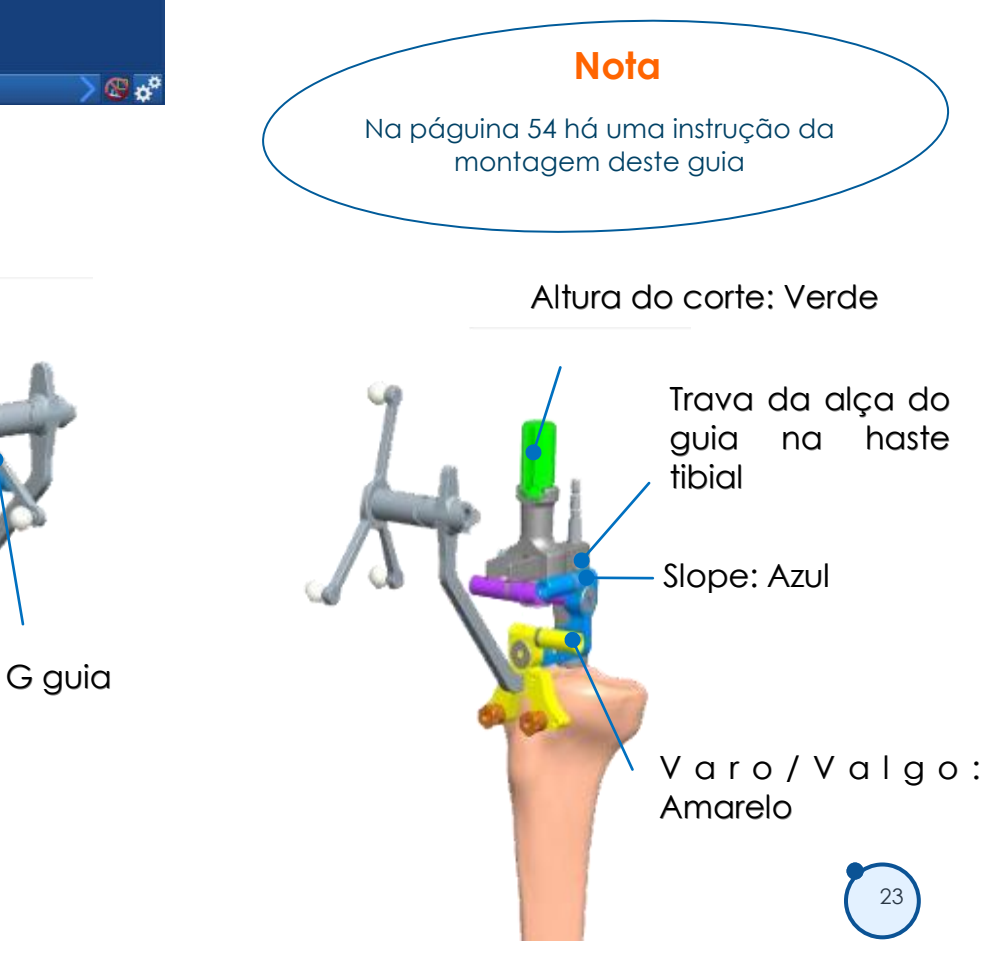

## **NAVEGAÇÃO DO CORTE TIBIAL**

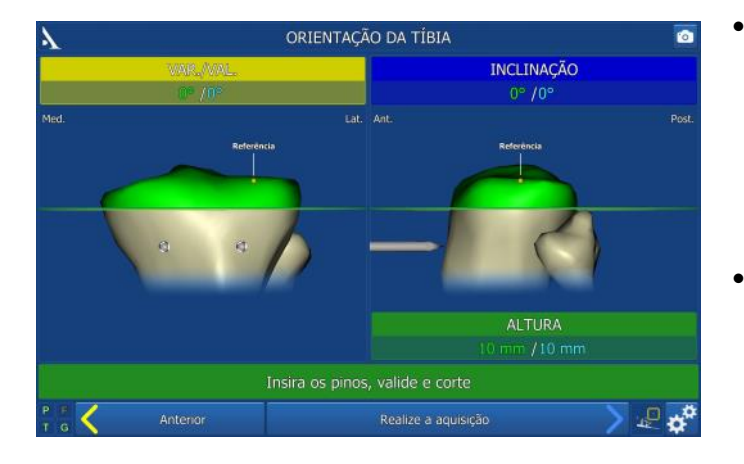

- Os três parâmetros previamente confirmados para a posição do corte tibial serão mostrados na tela. Cada um dos parâmetros está representado com uma cor diferente. Estas cores correspondem as cores das peças de ajuste do guia de ajuste tibial navegado.
- Dois valores mostram cada parâmetro:
	- O valor planejado está em azul; este é o valor desejado.

- O valor navegado permanece em vermelho enquanto não for ajustado. Ele se tornará verde quando o valor for ajustado em até ± 1 mm ou ± 1° do valor planejado (azul).

- Ajuste os valores um de cada vez. Por exemplo, para ajsutar o slope (azul), solte o parafuso azul usando a chave amarela sextavada H5, ajuste o guia de posição até que o valor navegado se torne verde, depois aperte o parafuso travando o parâmetro.
- A altura do corte (peça verde) deve ser o último parâmetro a ser ajsutado.
- Um vez que o guia esteja corretamente ajustado, o valor da altura do corte e o nível do corte se tornarão verdes. Assim, com todos os parâmetros ajustados e o guia estabilizado, as palavras « Inserir os pinos, validar o corte» aparecerá em uma barra verde.
- Inserir os pinos nos dois guias tomando cuidado para que o conjunto não se deloque e os valores mudem. Use o perfurador com o encaixe rápido (tipo AO) para pinos, para passar os pinos no osso.
- Depois de inserir os pinos verifique se o guia de alinhamento não tenha se movido, confirme a posição (pedal azul, pointer ou tela tátil).
- Cuidadosamente remova os guias de pino. Solte o parafuso lateral que trava o guia. Deslize o guia sobre a alça, remova a haste/broca da tíbia usando o cabo universal em T.
- Coloque o guia de corde nos dois pinos na tíbia (furo 0).
- Realize o corte tibial (descrito na Técnica Cirúrgica Convencional 5-em-1 TO.G.PT.021 para joelho SCORE® e SCORE® II e TO.G.PT.029 para revisão de joelho SCORE®.

## A Q U I S I ÇÃO DO PLANO DE CORTE TIBIAL

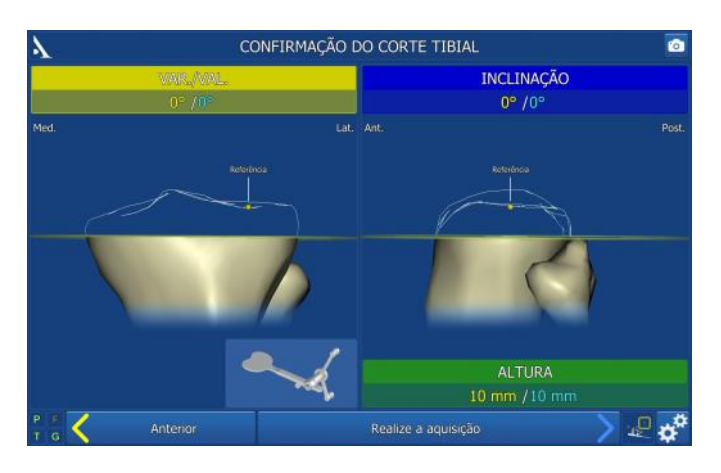

- Monte o guia G no medidor de plano de corte tibial.
- Posicione o medidor sobre o corte tibial e confirme este corte.

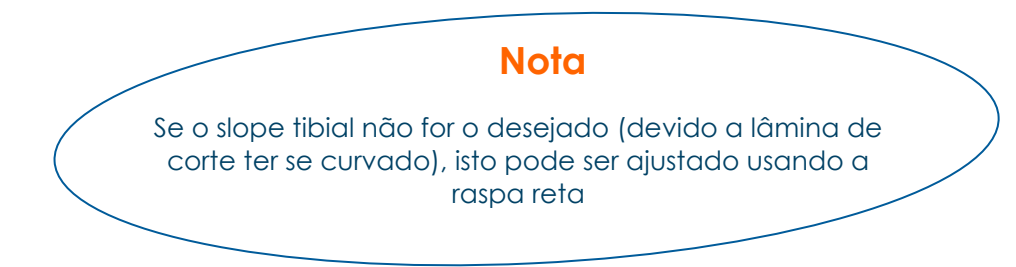

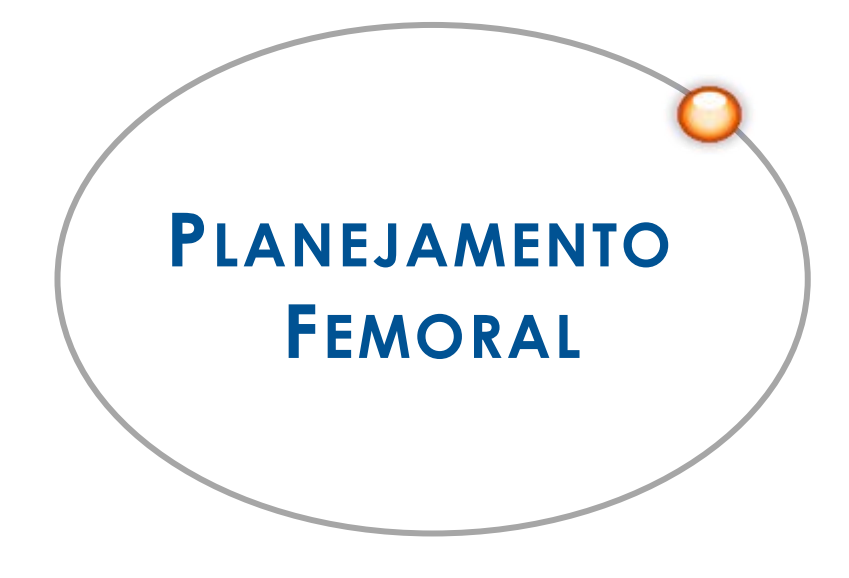

## ANGULO AJQ E SIMULAÇÃO DOS GAPS NO BALANÇO LIGAMENTAR

*E M EXTENSÃO*

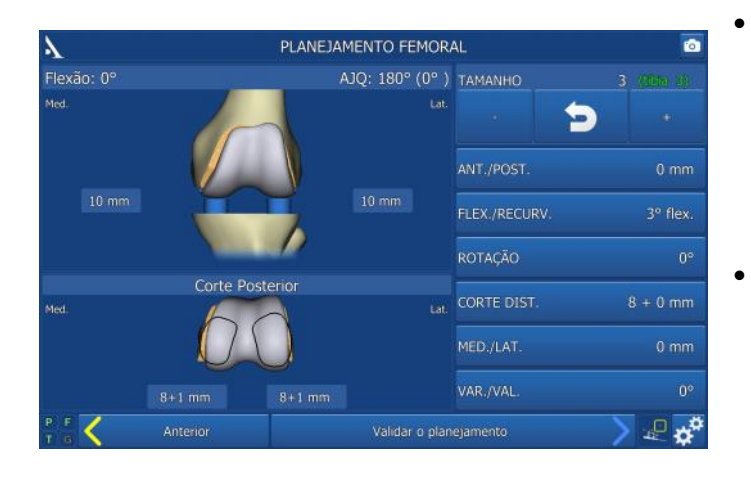

- O ângulo AJQ mostrado na tela é o mesmo observado no paciente. Para ver o resultado dos gaps e a tensão ligamentar para o ângulo AJQ desejado, as placas do espaçador podem ser ajustadas para preencher as áreas de desgaste no fêmur.
- Use a chave amarela H5 para elevar as placas junto ao desgaste até obter o ângulo AJQ desejado. Se for necessário um espaçador maior (2 mm de elevação máxima nas placas), outros meio-espaçadores de 2, 4 e 6 mm pode ser adicionado.
- Uma vez obtido o ângulo AJQ desejado, o balanço ligamentar pode ser avaliado e ajustado através de liberação de partes moles e/ou mudando a posição do componente femoral virtual. Os valores mostrados no lado direito podem ser alterados pressionando as teclas na tela ou usando o pointer.
- Monte o cabo universal no espaçador ajustável. Posicione um calço inteiro de 2 mm na parte de baixo do espaçador para reproduzir o tamanho mínimo do conjunto tibial (8 mm espaçador + 2 mm calço = 10 mm). Um espaçador inteiro de 4 mm estará disponível, caso necessário.
- Com o joelho extendido, posicione o espaçador entre o corte tibial e o fêmur. O espaçador ajustável tem duas placas que são ajustáveis através de um parafuso. Estas duas placas devem ser colacadas em contato com os côndilos femorais. Sobre o parafuso você pode ver o resultado dos gaps na imagem do componente femoral virtual (determinado pelo software) depois de implantado.

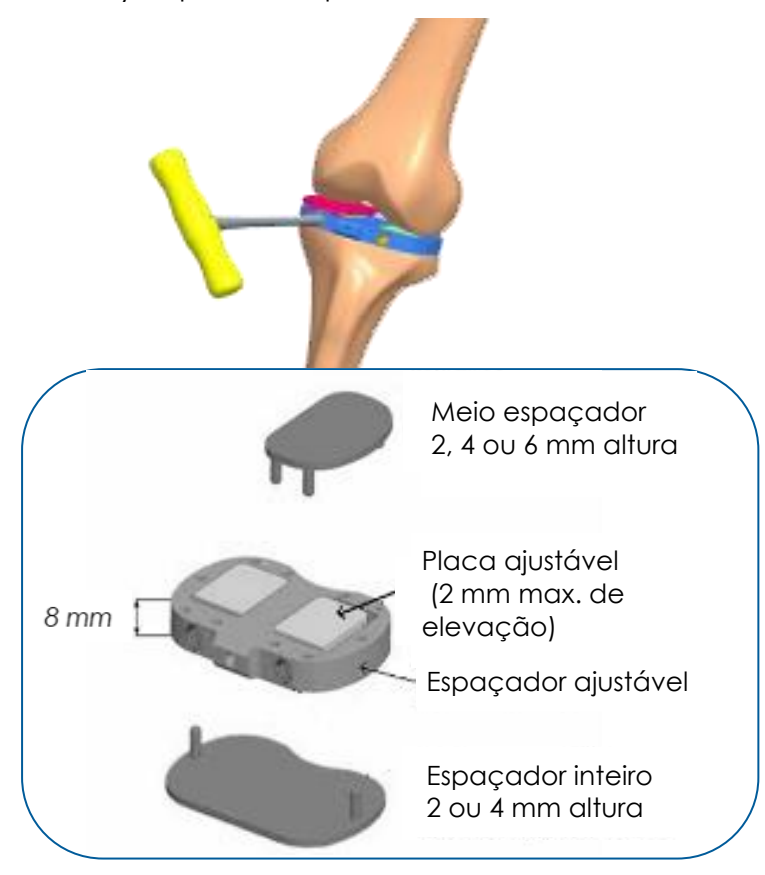

## **Nota**

Os valores mostrados corresposndem ao corte realizado na tíbia e ao componente femoral virtual posicionado pelo software

## **ÂNGULO AJQ E SIMULAÇÃO DOS GAPS NO BALANÇO LIGAMENTAR**

*E M FLEXÃO*

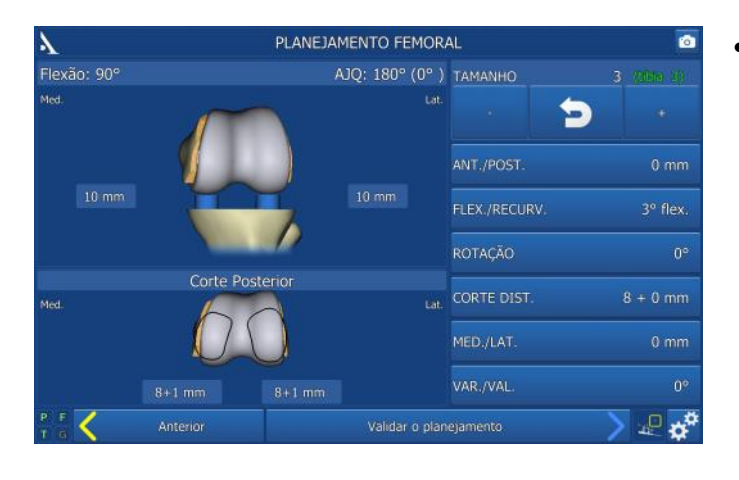

 Uma vez que o balanço em extensão tenha sido realizado, dobre o joelho até 90°. Use o espaçador ajustado igualmente os espaços previstos durante a etapa anterior (valor mostrado na tela entre o corte tibial e o componente femoral virtual durante a extensão), para verificar os gaps de flexão e o balanço ligamentar.

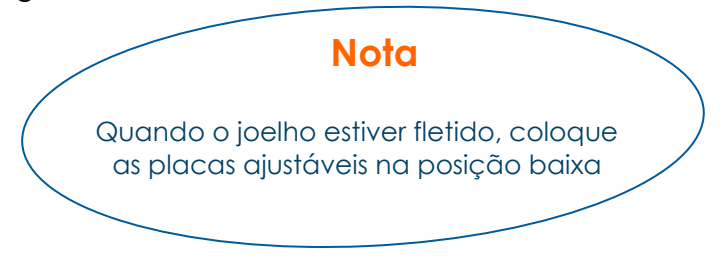

 Os valores na tela podem ser ajustados simulando rotação externa ou interna do componente femoral virtual de modo a refinar o balanço ligamentar. Os valores mostrados na tela correspondem aos valores entre o corte já realizado da tíbia e o componente femoral virtual gerado pelo software.

## *P OSICIONANDO EM FLEXO/HIPER EXTENSÃO*

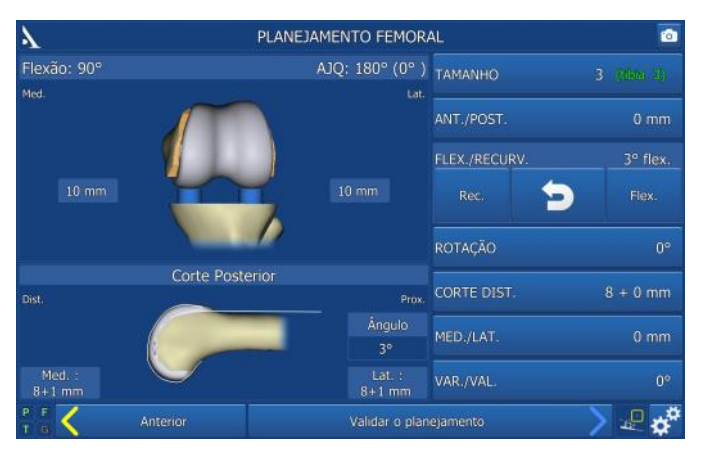

- Pressione o botão « Flex./Hyperext. » . Uma imagem do côndilo em perfil aparece na parte inferior da tela.
- O ângulo entre a cortical anteror e a normal do plano distal do implante planificado é mostrado (este ângulo somente aparece se durante a captação, foram adquiridos suficientemente pontos na cortical anterior até que a linha branca tenha sido mostrada).

#### *FAZENDO UM CORTE DISTAL MAIOR QUE 8 MM*

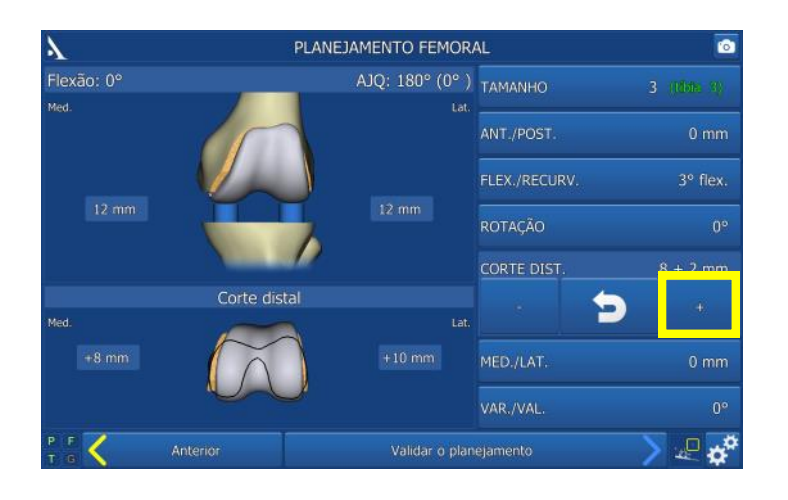

- A área de contato entre o componente femoral e o corte distal é representada pela linha preta nos côndilos.
- A espessura do corte sobre cada côndilo é mostrada.
- Aumente a espessura do corte femoral distal usando a tecla na tela (2 mm de incremento) em casos onde:
	- o corte distal é insuficiente ou inexistente em um dos côndilos; quando é pré-operatoriamente significante o joelho flexo; - a linha articular deve ser subida.
- Um guia específico para isto será adicionado a sequência quando for aumentado o corte distal.

## *P OSICIONANDO MÉDIO LATERAL*

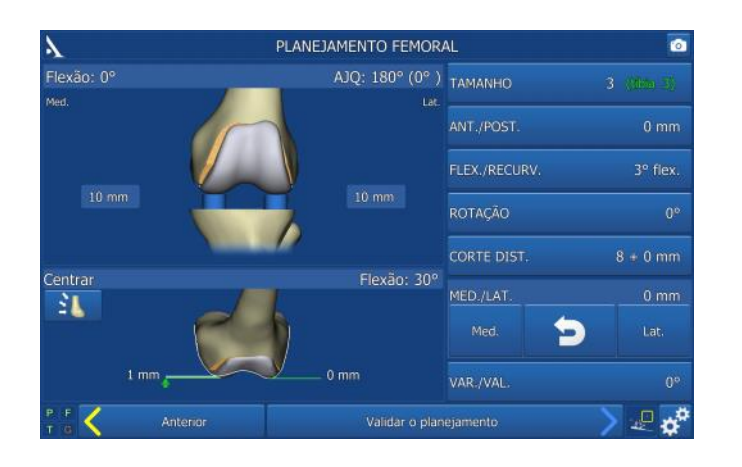

- A posição do componente femoral sob a patela pode ser determinada pelo software.
- Pressione o botão « Med./Lat. ». Uma imagem do componente femoral vai aparecer na parte de baixo da tela.
- Ajustando a posição médio lateral do compontente femoral de acordo com o fêmur nativo e nova troclea é mostrada em uma linha branca.
- Se o implante está sobre ou abaixo do fêmur nativo, a diferença é mostrada (indicação para ajustar a tensão do ligamento patelar).
- Estas informações estão disponíveis para 30°, 60° e 80° de flexão do joelho. Pressione o botão 31 para alternar as três posições.

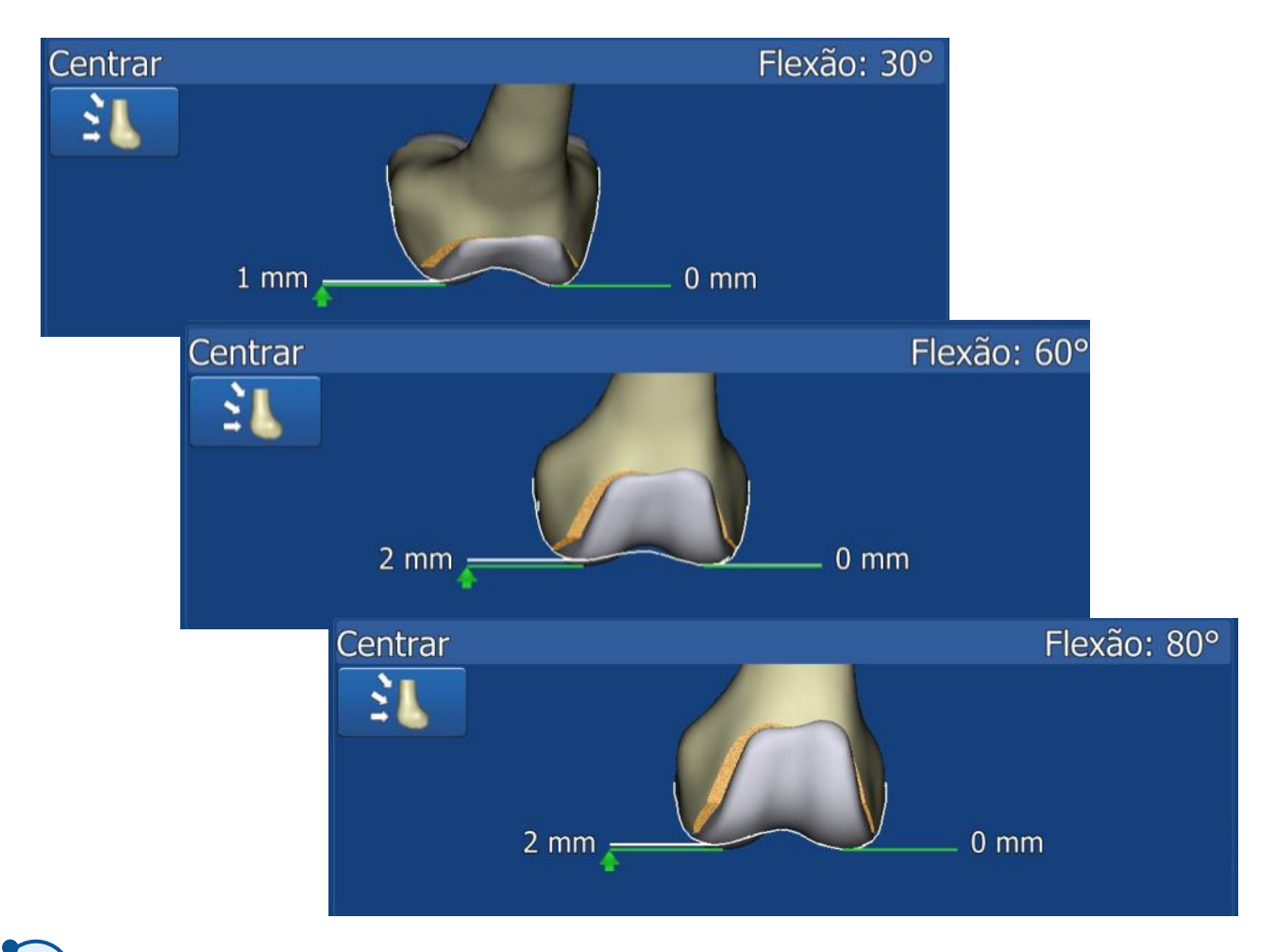

## $\hat{A}$ N GULO AJQ E SIMULAÇÃO DOS GAPS NO BALANÇO LIGAMENTAR

Se o **eixo sagital mais um ponto medial da TAT** foi selecionado como referência de rotação:

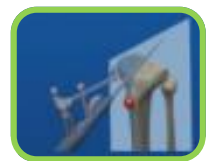

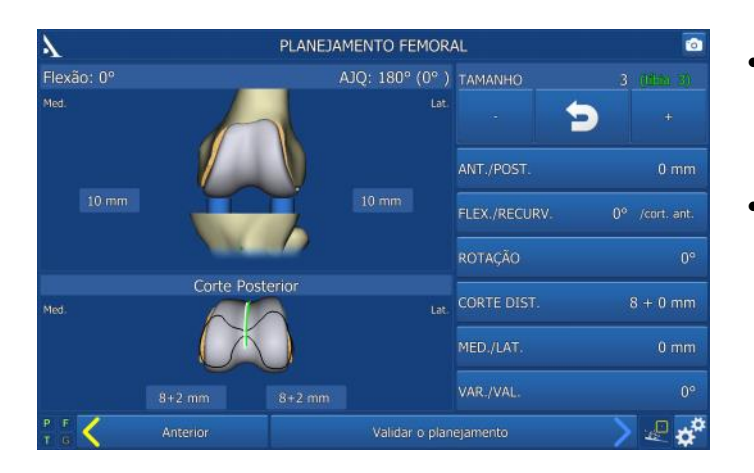

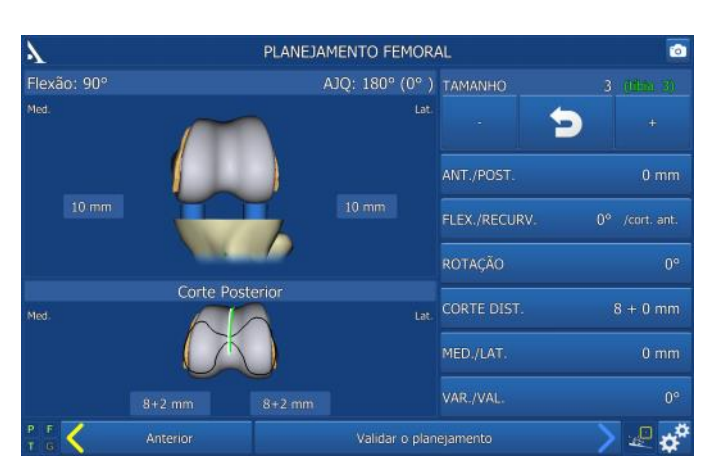

- A linha **anatômica de** Whiteside's será exibida em **branco**, juntamente com a rotação axial da tróclea.
- A linha de Whiteside do **implante** será exibida em **verde**.

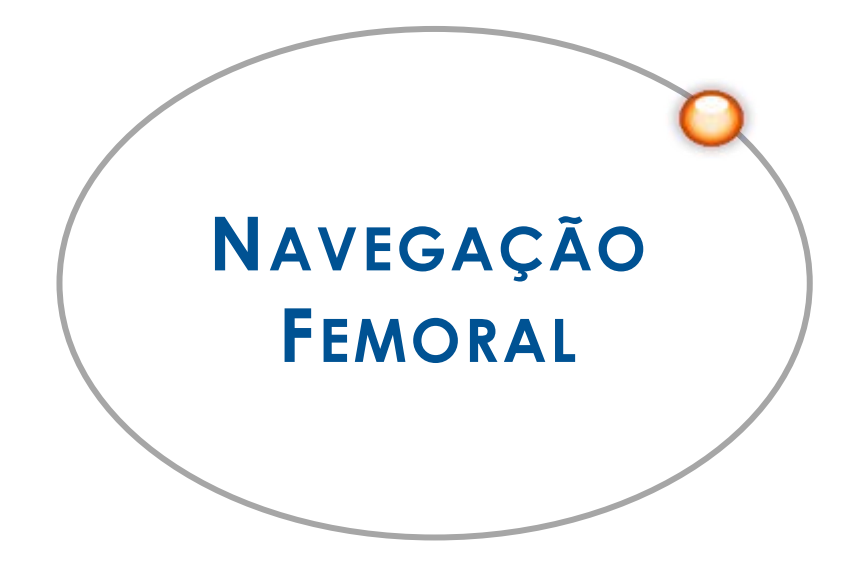

## GUIA FEMORAL DE CALIBRAÇÃO E ALINHAMENTO

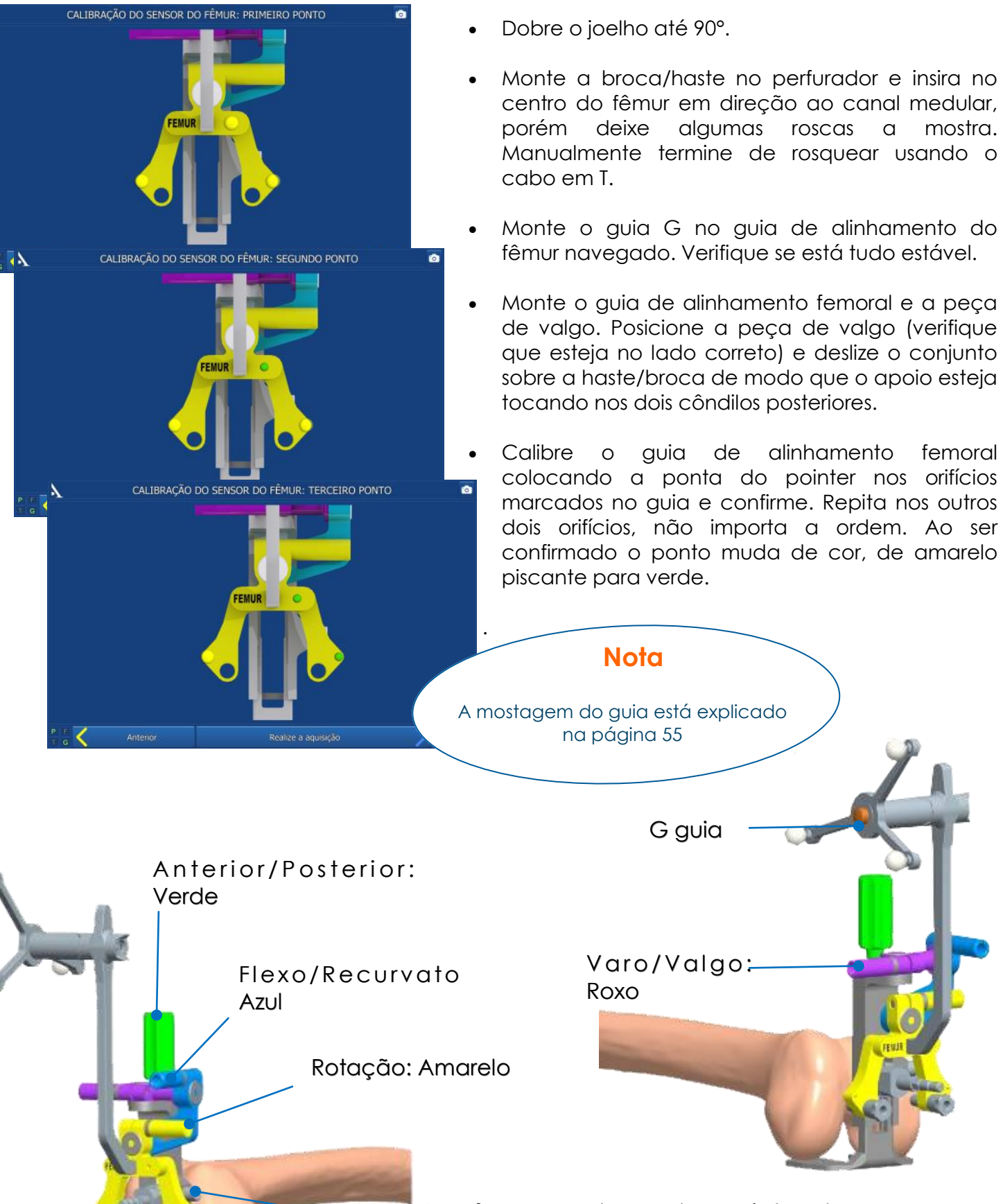

Parafuso para trava da posição da altura do corte e apoio da peça posterior e haste/broca

## N A V E G A Ç Ã O D O S C O R T E S F E M O R A I S

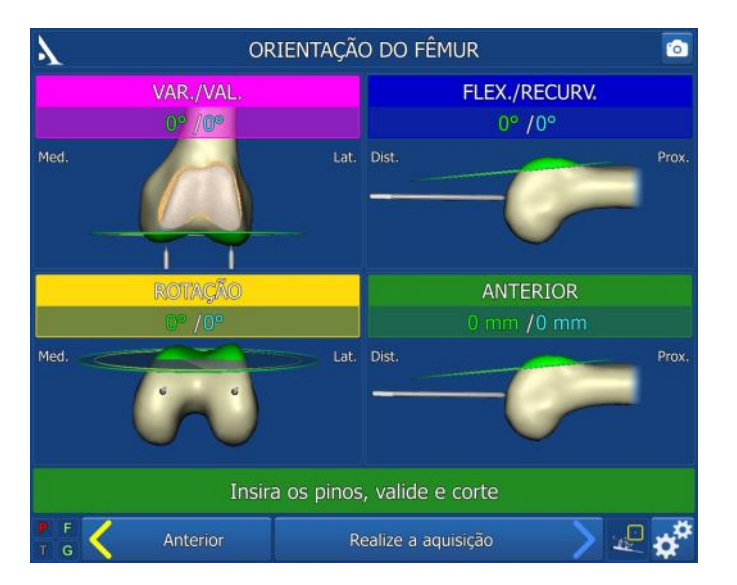

34

- Os três parâmetros previamente confirmados para a posição do corte femoral serão mostrados na tela. Cada um dos parâmetros está representado com uma cor diferente. Estas cores correspondem as cores das peças de ajuste do guia de ajuste femoral navegado.
	- Dois valores mostram cada parâmetro: - O valor planejado está em azul; este é o valor desejado. - O valor navegado permanece em vermelho

enquanto não for ajustado. Ele se tornará verde quando o valor for ajustado em até ± 1 mm ou ± 1° do valor planejado (azul).

- Ajuste os valores um de cada vez. Por exemplo, para ajustar o flexo/recurvato (azul), solte o parafuso azul usando a chave sextavada amarela H5, ajuste o guia de posição até que o valor navegado se torne verde, depois aperte o parafuso travando o parâmetro.
- A altura do corte (peça verde) deve ser o último parâmetro a ser ajustado.
- Como o guia corretamente posicionado, o valor e o plano de corte se tornarão verdes.
- Avalie a altura do corte anterior relativo a cortical anterior na imagem. Uma vez que os valores navegados tenham sido estabilizados, as palavras « Inserir pinos, valide o corte » aparecerão na tela.
- Inserir os pinos rosquedos nos guias tomando cuidado para que não mude os valores ajustados.
- Depois de passar os pinos e verificar se não houver alterção na posição do guia, valide os cortes femorais (pedal azul, pointer ou tocando na tela).
- Cuidadosamente remova os guias dos pinos. Solte o parafuso que trava o guia e deslize/puxe o conjunto. Remova a haste/broca com o cabo em T.
- Coloque o guia de corte correspondente ao tamanho planejado (o tamanho é mostrado na tela) sobre os pinos femorais.
- Realize os cortes (descritos na Técnica Cirurgica Convencional 5-em-1 TO.G.PT.021 para joelho SCORE® e SCORE® II e TO.G.PT.029 para joelho de revisão SCORE®.

## **Nota**

A próxima página refere-se a como realizar o corte distal quando planejado mais que 8 mm

## *S e f o r p l a n e j a d o u m p r é - c o r t e d i s t a l*

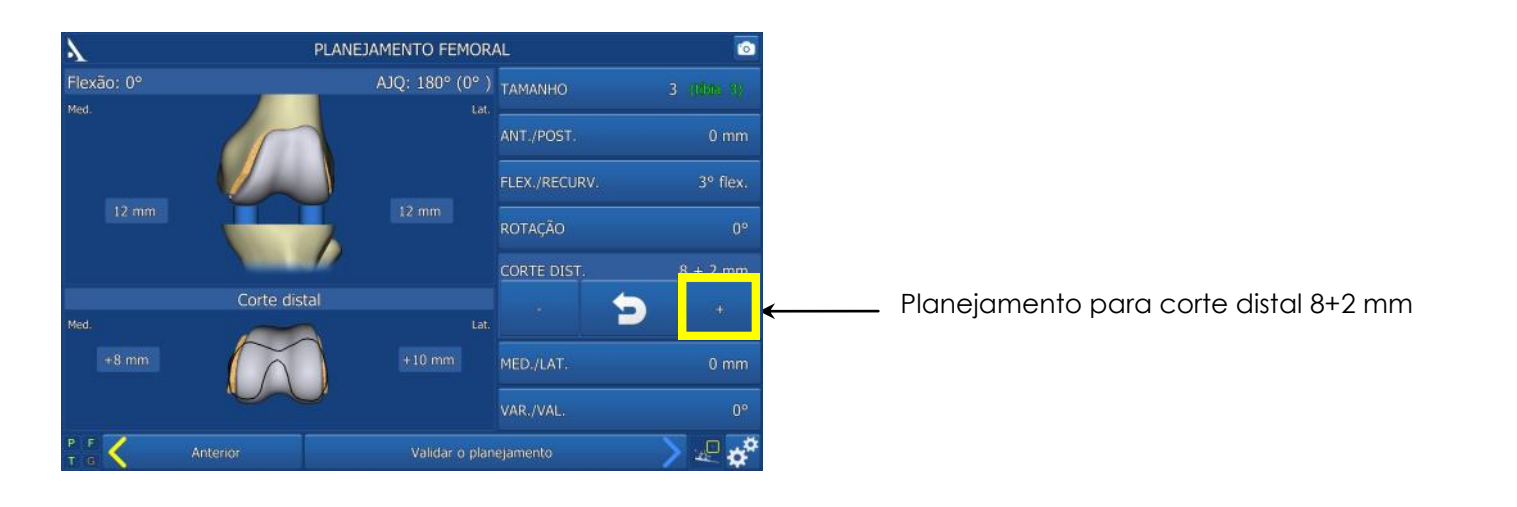

- Depois que os pinos foram inseridos (porém antes de realizar os cinco cortes femorais), use a fresa distal femoral (uma imagem mostra na tela) para realizar o pré-corte planejado.
- Deslize a fresa sobre (dentro) do pino no lado determinado até tocar o côndilo.
- Ajuste o valor a ser cortado, mostrado na tela (2 mm em cada incremento), marque e trave.
- Monte a fresa no perfurador e faça o précorte.
- Depois, insira o guia de corte 5 em 1 correspondente ao tamanho planejado (tamanho exibido na tela) sobre os dois pinos e siga o protocolo de corte da página anterior.

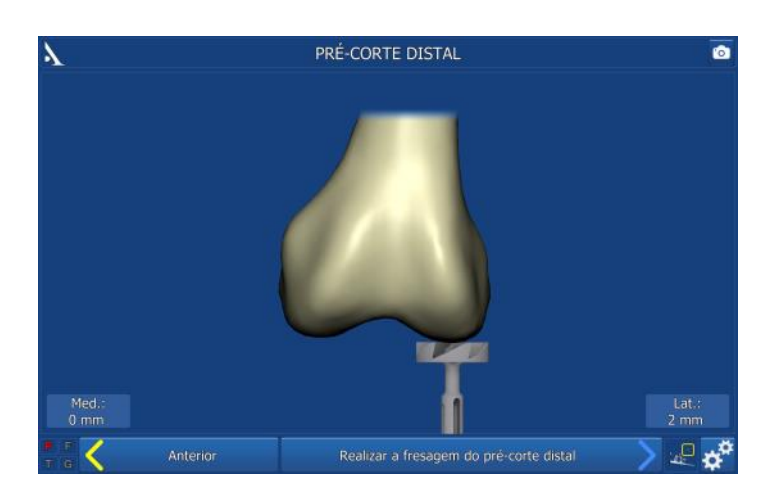

## POSICIONANDO O GUIA DE PREPARAÇÃO (CAIXA) FEMORAL

Este passo é exclusivo para implante Revisão SCORE® .

**Nota** Este passo é opcional. Se preferir centralizar o guia sem a assistência da navegação, pule esta etapa pressionando o pedal azul, pointer ou seta azul na tela

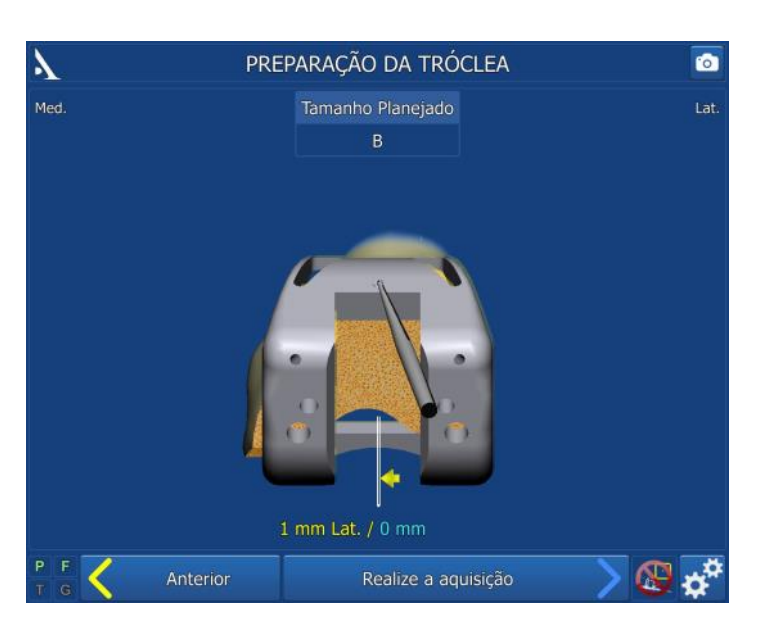

Pegue o guia de preparação do mesmo tamanho do guia de corte 5 em 1usado anteriormente (o tamanho planejado é mostrado na tela).

- Coloque a ponta do pointer no orifício marcado na frente do guia de preparação da caixa femoral. A distância médio-lateral entre o planejado (valor azul) e a distância real (valor amarelo) será exibido na tela.
- Uma vez que o guia esteja centralizado na direção médio-lateral, trave com dois pinos e remova o cabo universal.
- Realize a caixa femoral (descrito na Técnica Cirúrgica Convencional 5-em-1 TO.G.PT.029 para joelho SCORE® ).

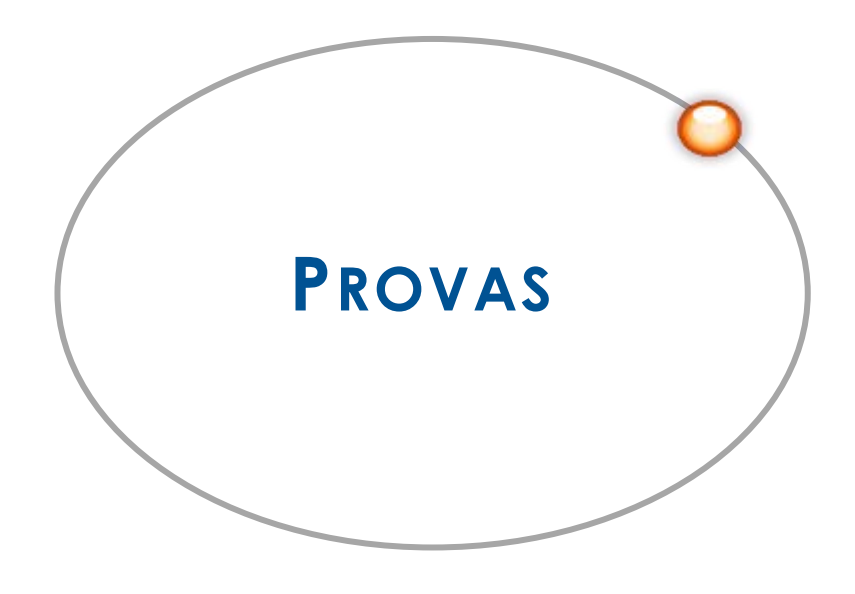

## *C o l o c a n d o a p r o v a d e f ê m u r*

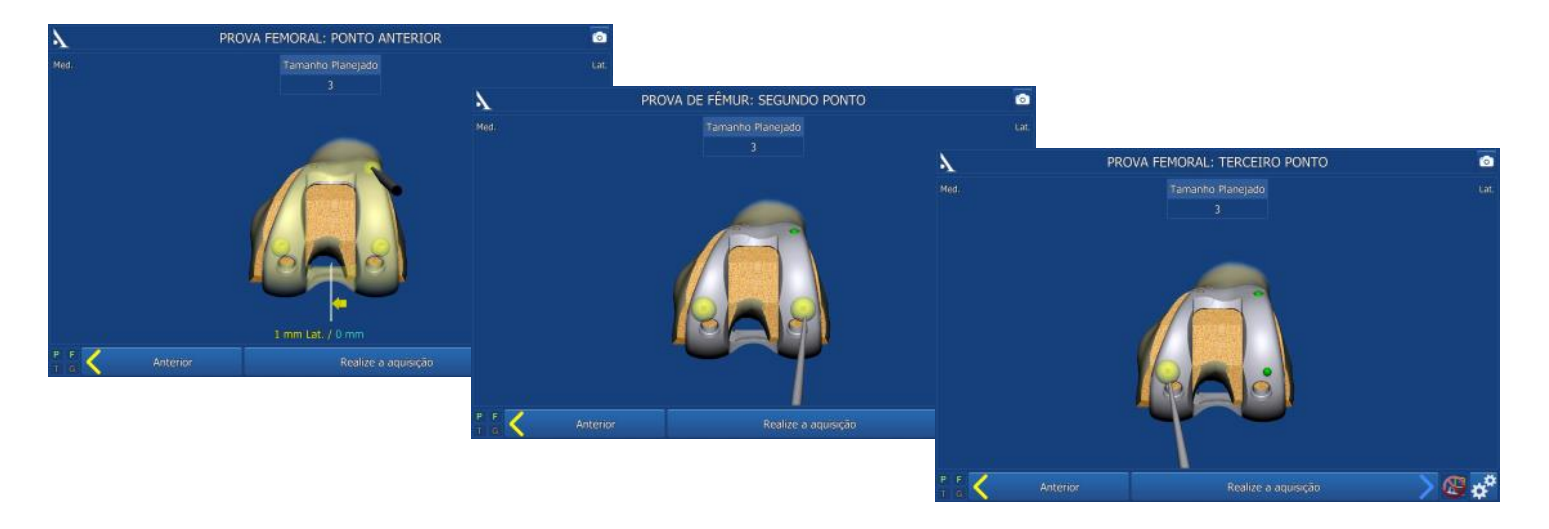

- Selecione a prova do componente femoral do mesmo tamanho que o guia de corte 5 em 1 usado anteriormente (o tamanho planejado é mostrado na tela) e do mesmo lado operado.
- Para joelho Revisão SCORE®, a montagem da prova do componente femoral é descrito na Técnica Cirúrgica Convencional 5-em-1 TO.G.PT.029).
- Para joelho SCORE® e SCORE® II : coloque a ponta do pointer no orifício localizado na frente da prova do componente femoral. A distância médio-lateral entre o planejado (valor azul) e a distância real (valor amarelo) será exibido na tela.
- Finalize a impacção da prova do componente femoral usando o impactor.
- Para implantes SCORE® e SCORE® II (Se isso não foi feito com o guia de preparação femoral): Marque o ponto de entrada dos pois pegs com a broca e fure até o stop. Insira os 2 pegs de prova.
- Place the pointer tip into each of the three conical holes on the trial component and confirm the position of each with the blue pedal or trigger.

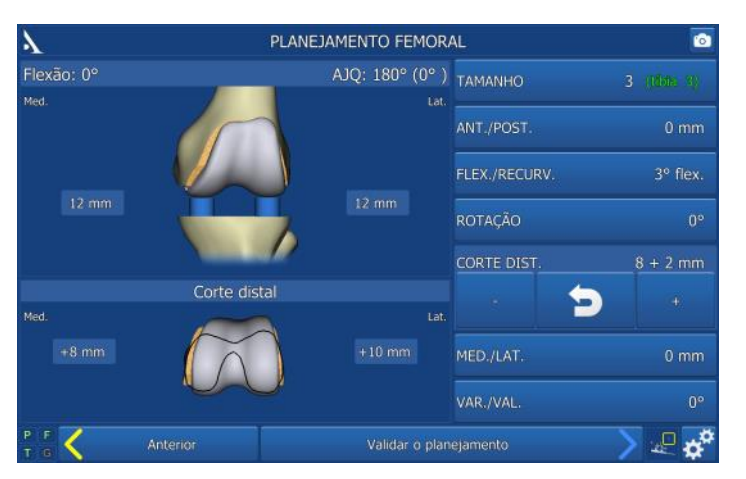

## *R e s u m o f e m o r a l*

- A posição do implante (cinza) é sobreposto a posição planejada (azul).
- O tamanho e a posição final da prova do componente femoral são mostrados em branco; os valores planejados estão em azul.

## COLOCANDO A BASE DE PROVA DA TÍBIA

## **Para joelho SCORE®, SCORE® II e Revisão SCORE® : 2 possibilidades**

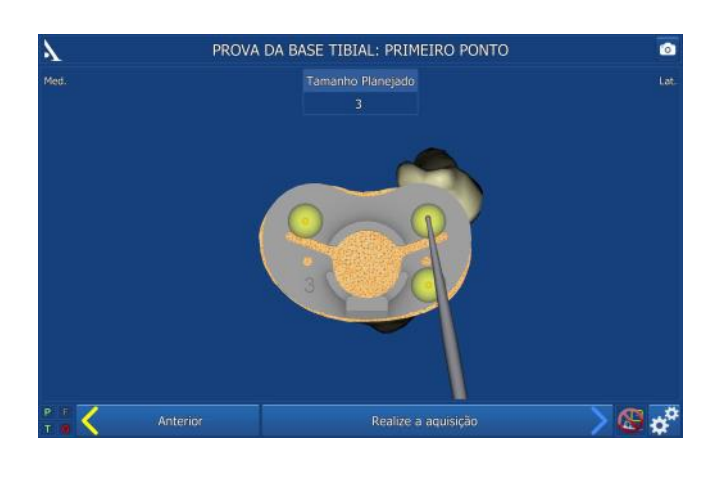

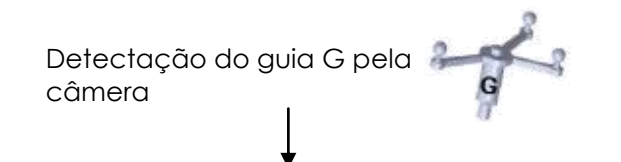

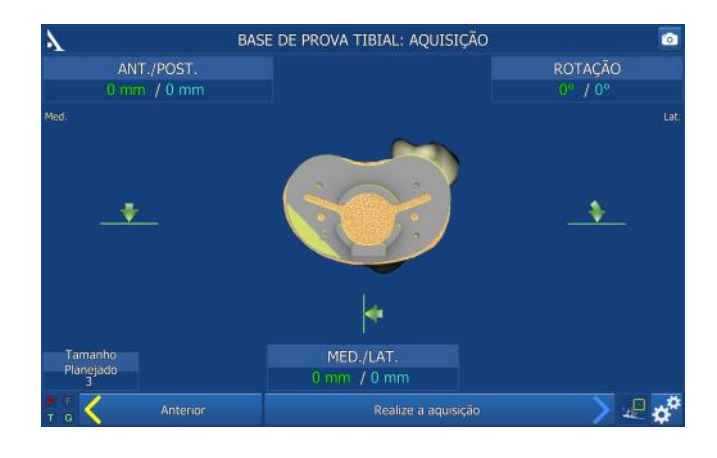

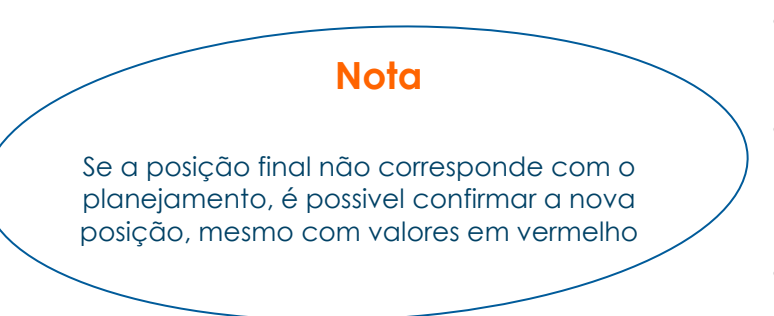

**Aquisição da posição da prava da base tibial usando o orifício calibrado:**

- Selecione a base tibial apropriada (o valor planejado está na tela) e monte no cabo universal.
- Posicione e fixe a base de prova com dois pinos com cabeça de 30 mm.
- Usando o pointer, adquira a posição calibrando os três orifícios marcados na base tibial.

#### **Navegação da base tibial com o cabo universal:**

- Monte o guia G no cabo universal.
- Selecione a base tibial apropriada (o valor planejado está na tela) e monte no cabo universal.
- Posicione a base tibial sobre o corte tibial e compare as posições: médio-lateral, anteroposterior e rotação com os valores planejados. Os valores serão exibidos em vermelho se estiverem além de ± 2 mm ou ± 2° comparado com os valores planejados (em azul), de outra forma eles ficarão verdes.
- Use as setas para corrigir a posição da base tibial conforme o planejamento.
- Com a base tibial posicionada corretamente, fixe a base de prova com dois pinos com cabeça de 30 mm.
- Confirme a posição pressionando o pedal azul.

## *R e s u m o d a T í b i a*

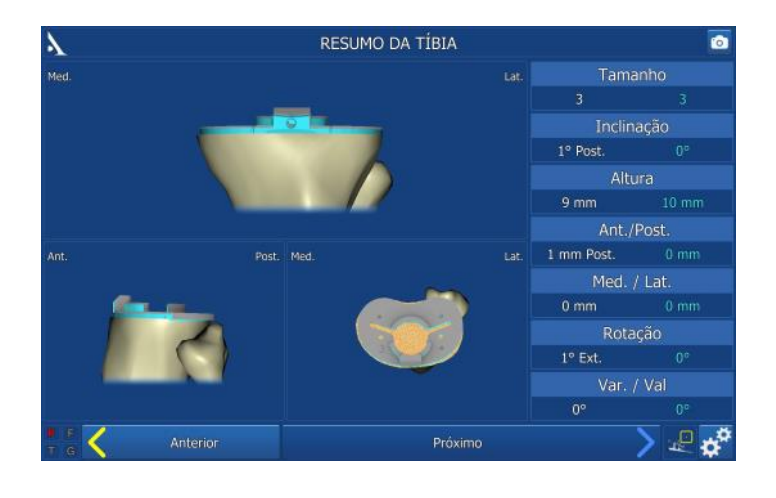

- A posição do implante (cinza) é sobreposto a posição planejada (azul).
- O tamanho e a posição final da prova do componente femoral serão mostrados em branco; os valores planejados estarão em azul.

## *P r o v a d o s I m p l a n t e s*

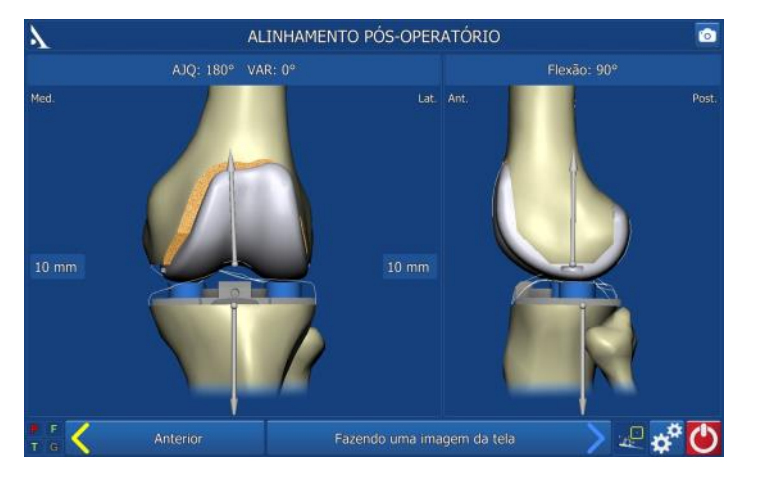

#### *E M EXTENSÃO*

- Coloque o inserto de prova da mesma espessura que os gaps mostrados no balanço ligamentar.
- Extenda a perna.
- O ângulo AJQ, os gaps medial e lateral com a prova dos implantes serão exibidos.

#### *E M FLEXÃO*

- Flexione o joelho.
- Os gaps de flexão com a prova dos implantes serão exibidos.
- Durante este passo, pressione o pedal azul (ou a seta azul na tela) para salvar as informações da tela (independente do ângulo de flexão).
- Todos os passos da navegação foram concluídos.

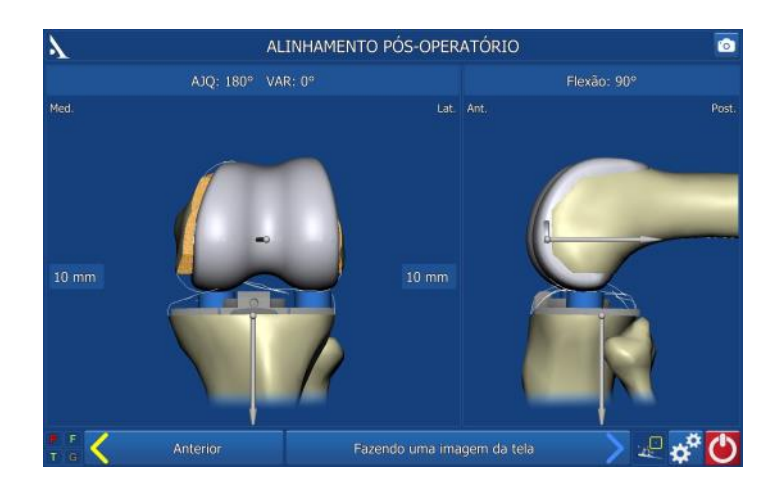

Para preparação da tíbia, patela e passos para os implantes definitivos, siga os documentos da Técnica Cirúrgica: TO.G.PT.021 para SCORE®, TO.G.PT.045 para SCORE® II e TO.G.PT.029 para Revisão SCORE®.

## SALVANDO O RELATÓRIO DA CIRURGIA

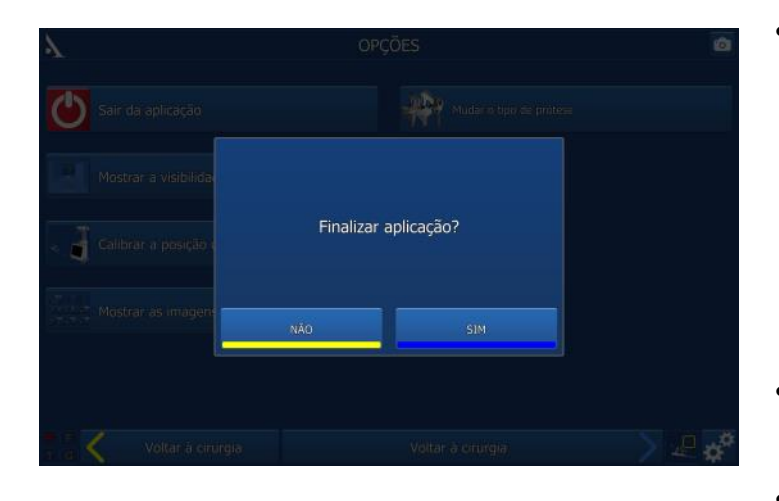

Pressione o botão **D** para sair da apli-

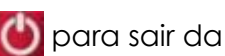

cação:

- Este botão estará disponível após o último passo « Alinhamento pós operatório » ou
- Pode ser encontrado na página « Opções » a qualquer momento durante o procedimento.
- A mensagem « Você quer realmente sair? » irá aparecer. Pressione « Sim » para confirmar.
- A mensagem « Copiar relatório em uma memória USB? » irá aparecer.
- · Indique se você quer criar uma cópia do relatório da cirurgia pressionando o botão « SIM » ou « NÂO ».
- Uma mensagem vai aparecer pedindo para inserir a memória USB. Insira a memória USB no slot próximo da tela e confirme.
- No relatório da cirurgia, um arquivo chamado « report.html » contém os seguintes dados:
	- Nome do paciente e cirurgião;
	- Mapas de contorno do osso;
	- Páginas dos planejamentos dos cortes ósseos;
	- Páginas dos planejamentos dos tamanhos dos implantes;
	- Validação pós-operatória.

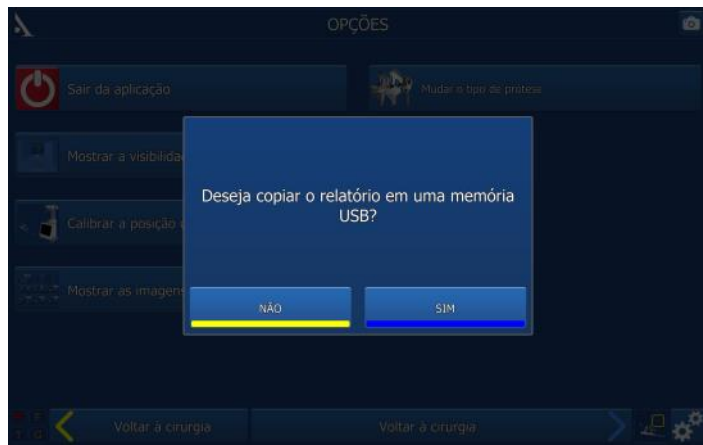

## *D e s l i g a n d o a e s t a ç ã o*

- Pressione o botão **(1)** no canto inferior direito da tela.
- Confirme que você deseja desligar o sistema.
- O sistema vai desligar automaticamente.
- Para guardar a estação consulte o Manual do Usuário AMPLIVISION® NO114.

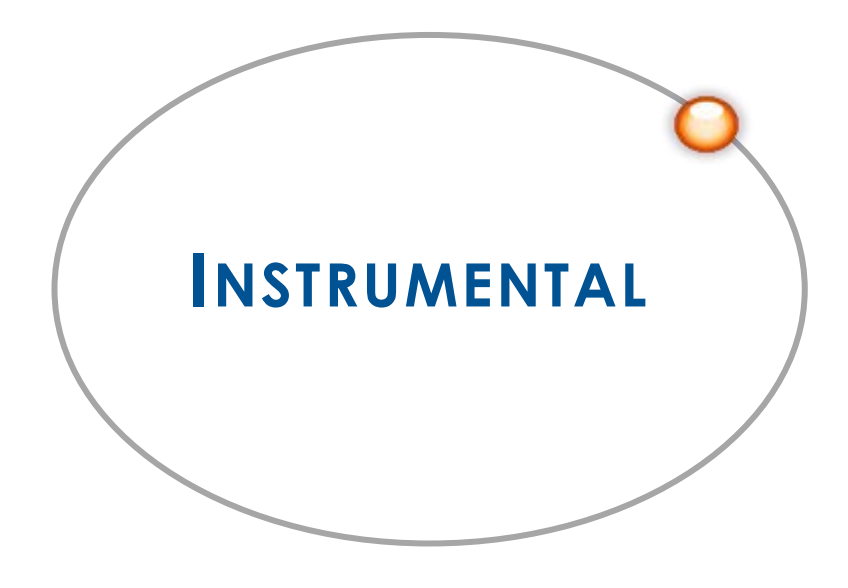

## CONJUNTO DE INSTRUMENTAL

Em adicional ao conjunto de instrumental mecânico descrito nos documentos das Técnicas Cirúrgicas (TO.G.PT.021 para SCORE®, TO.G.PT.045 para SCORE® II e TO.G.PT.029 para Revisão SCORE®), são necessários:

- AMPLIVISION® Estação de navegação
- Marcadores estéries de uso único (14 por caixa)
- O **Conjunto de instrumental navegado AMPLIVISION**®

#### **Marcadores estéreis (Cód. Produto 3-0400902):**

 Os guias devem ser montados com os marcadores para poder ser visíveis pela câmera. Estes marcadores são acoplados nas pontas dos guias (3 para os guias F, T e G e 4 para o pointer P).

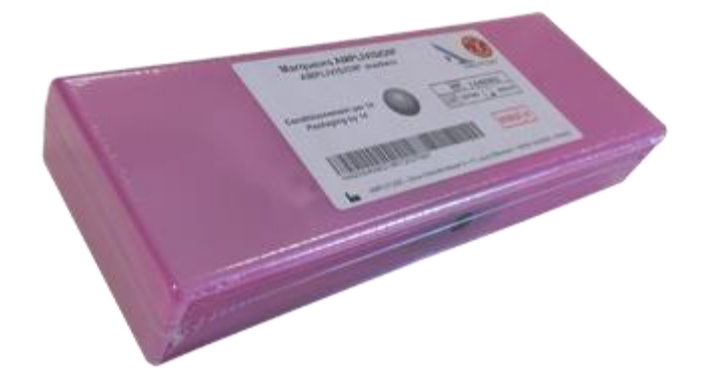

#### **Pinos com rosca cônica de uso único AMPLIVISION® (Cód. Produto 2-0252200):**

 4 Pinos com rosca cônica AMPLIVISION Ø4 comprimento 150mm, são dsiponibilizados sobre encomenda. Eles são usados para fixar os guias de navegação no fêmur e tíbia.

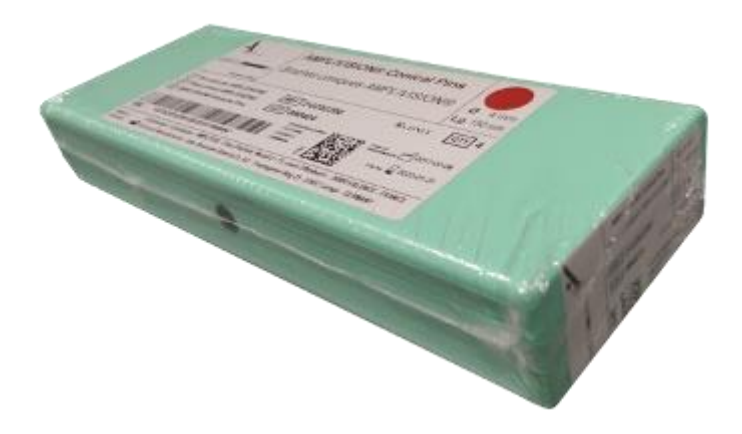

## *C o n j u n t o d e n a v e g a ç ã o A M P L I V I S I O N ® 2 - 0 2 9 9 9 1 6*

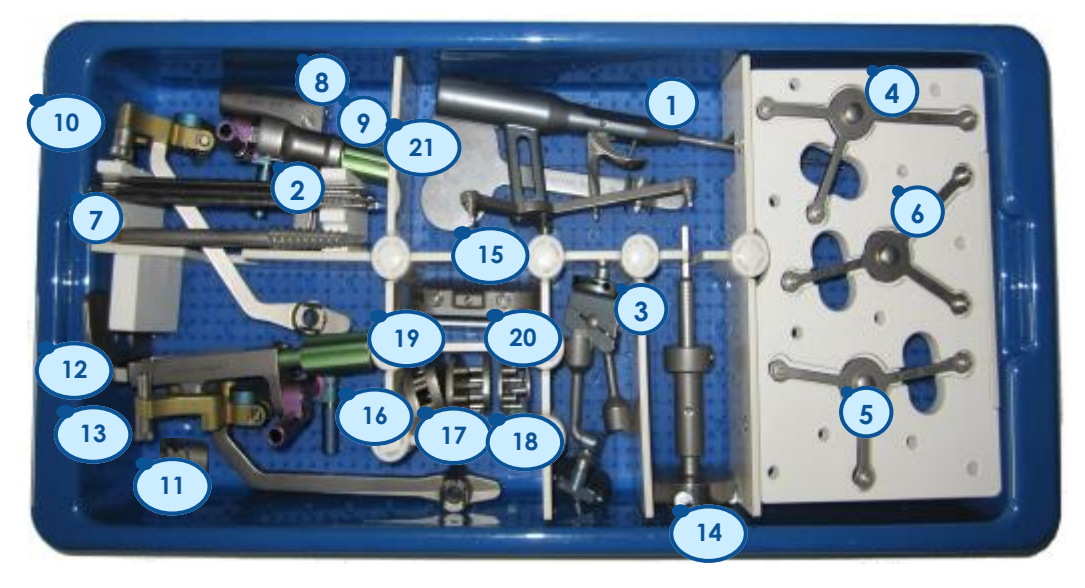

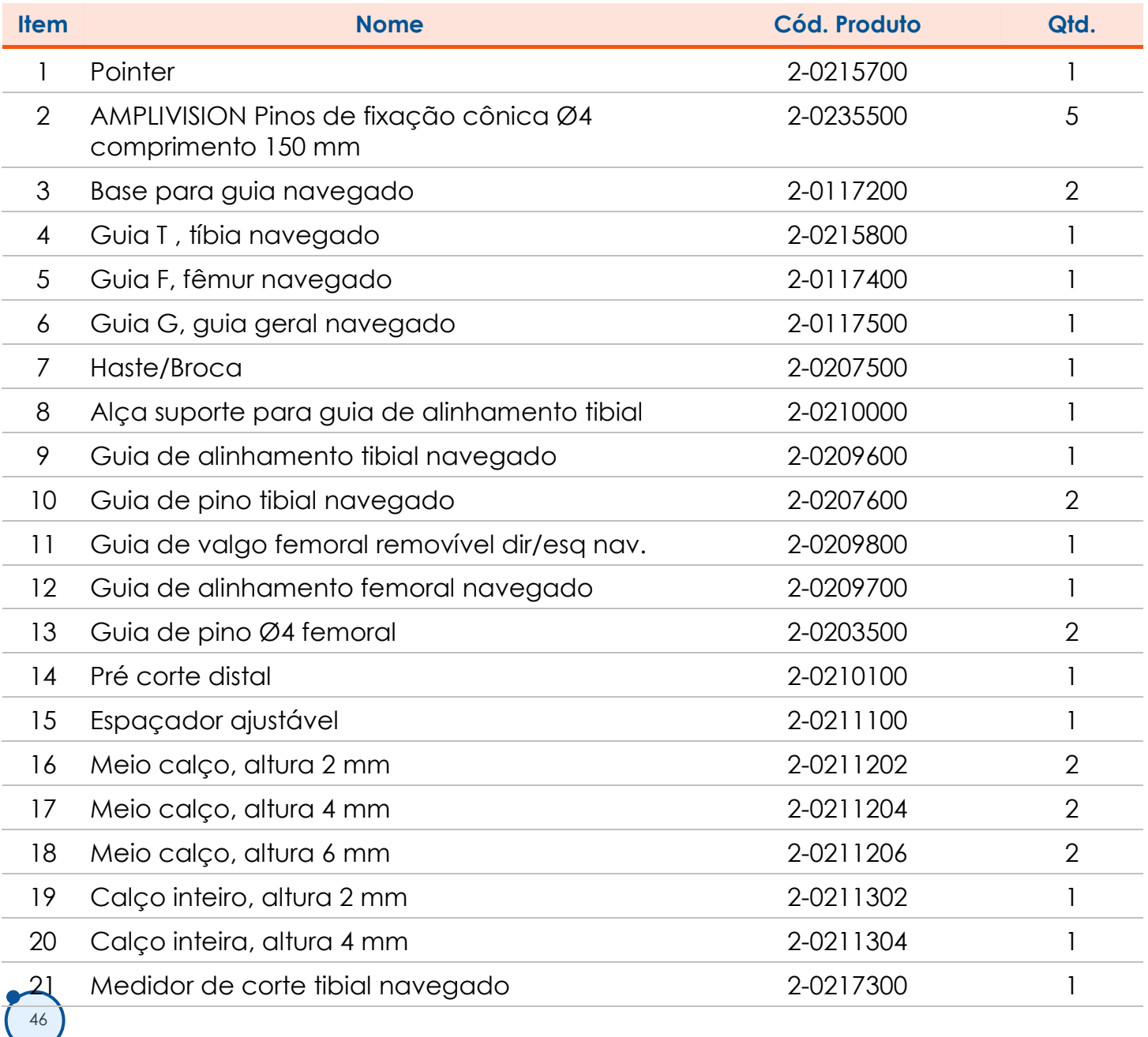

## *I n s t r u m e n t a i s*

#### **Pointer:**

 Esta peça é usada para adquirir pontos específicos e áreas nas estruturas anatômicas do paciente.

Ele também é usado como um controle remoto para ativar os elementos (teclas) na tela. Ele deve ser acoplado com os marcadores, um dos marcadores deve ser acoplado no gatilho.

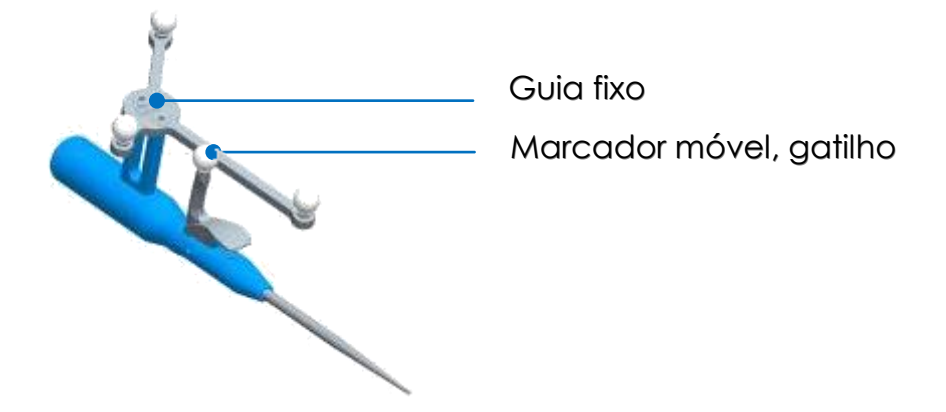

#### **Cabo universal e medidor de corte tibial:**

 O cabo tibial universal e o teste de corte tibial tem dois pontos de enxaixe para o guia G de navegação (um encaixe de cada lado). O guia de ser montado na direção correta apontada no cabo.

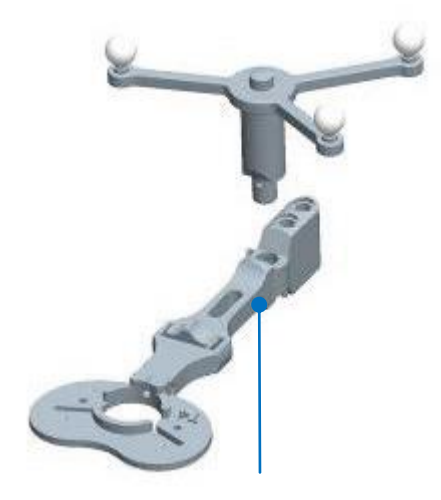

Excaixe para medidor de corte tibial Cabo universal

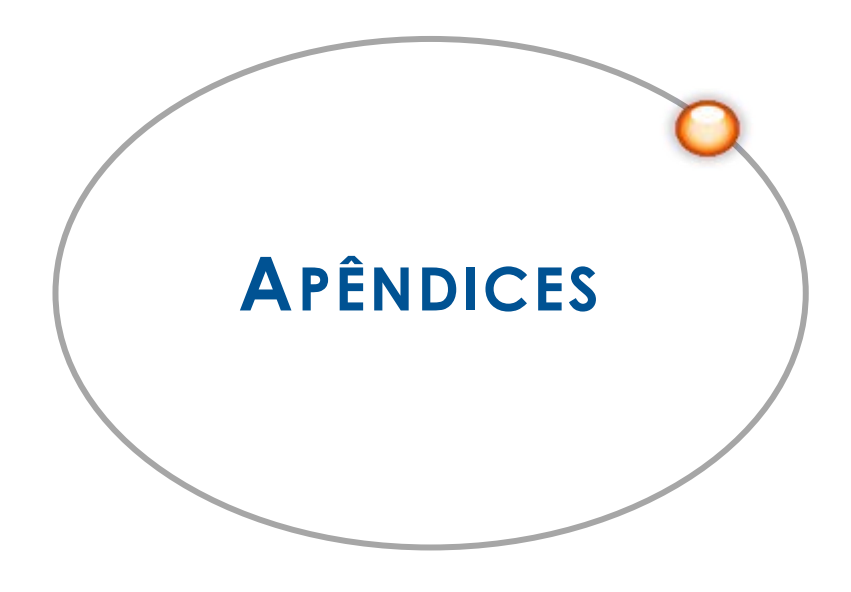

# APÊNDICE A

# LAYOUT DA TELA

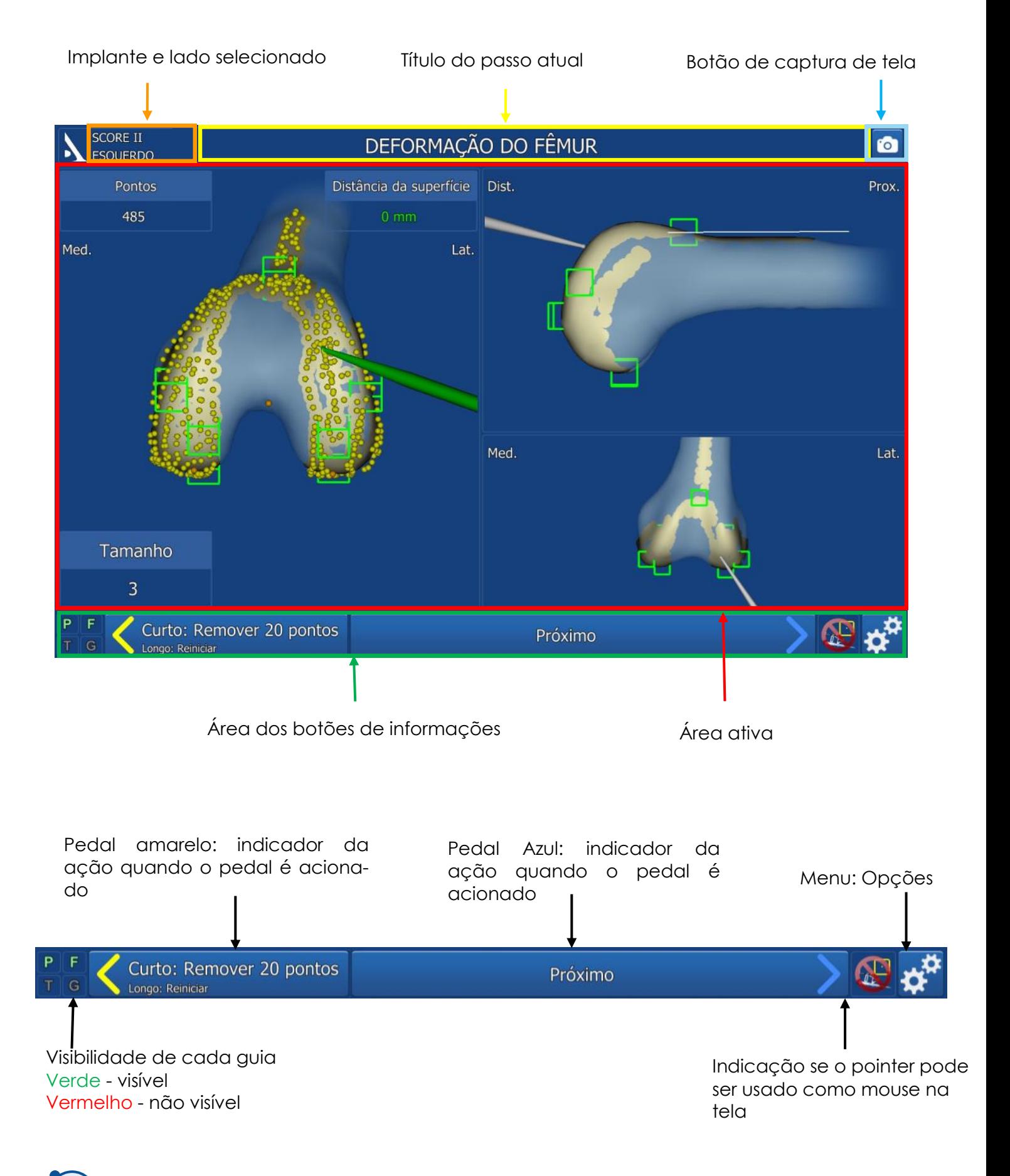

# APÊNDICE B

# DESCRIÇÃO DO MENU OPÇÕES

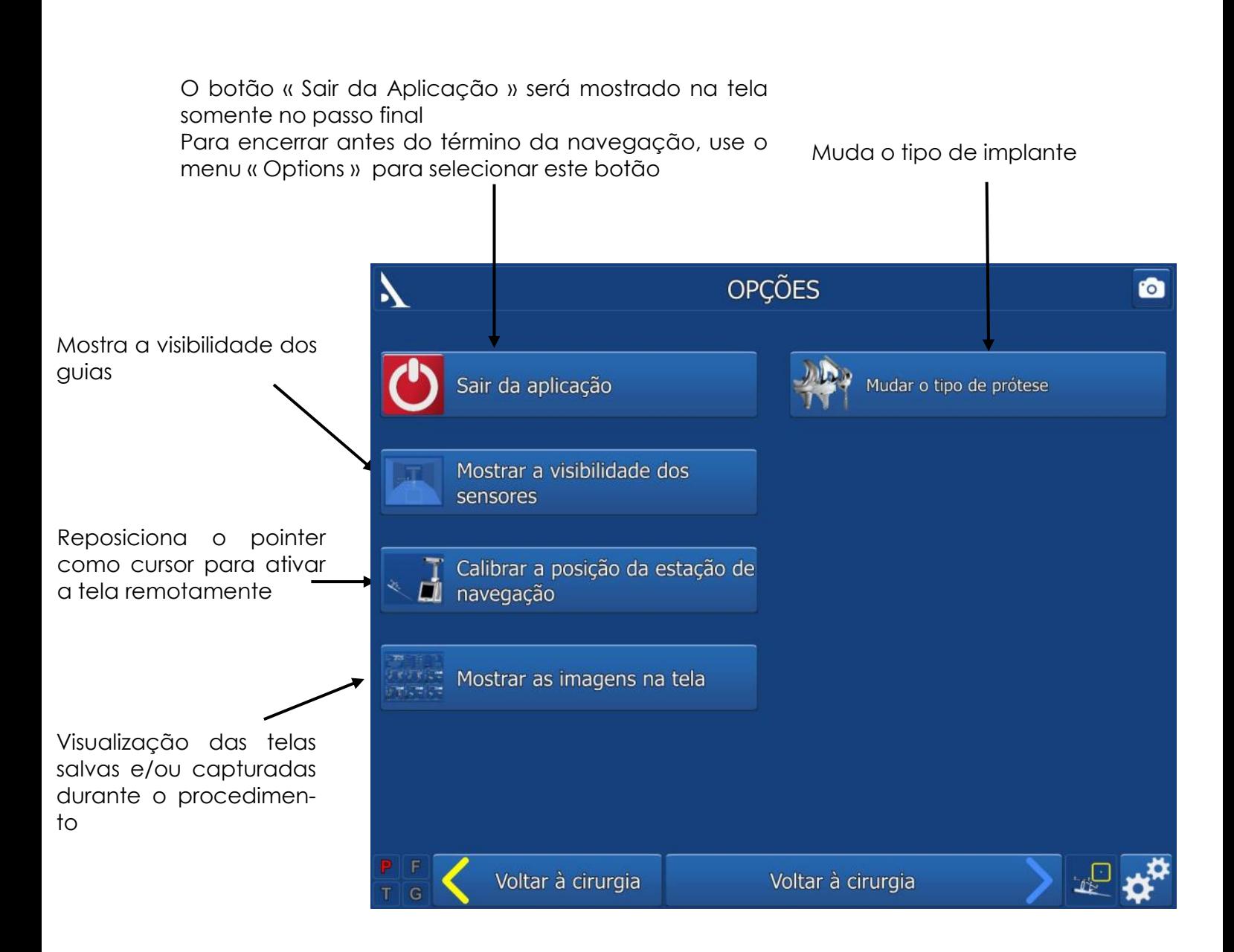

# APÊNDICE C

# PERFIL DO USUÁRIO

*S ALVANDO UM PERFIL*

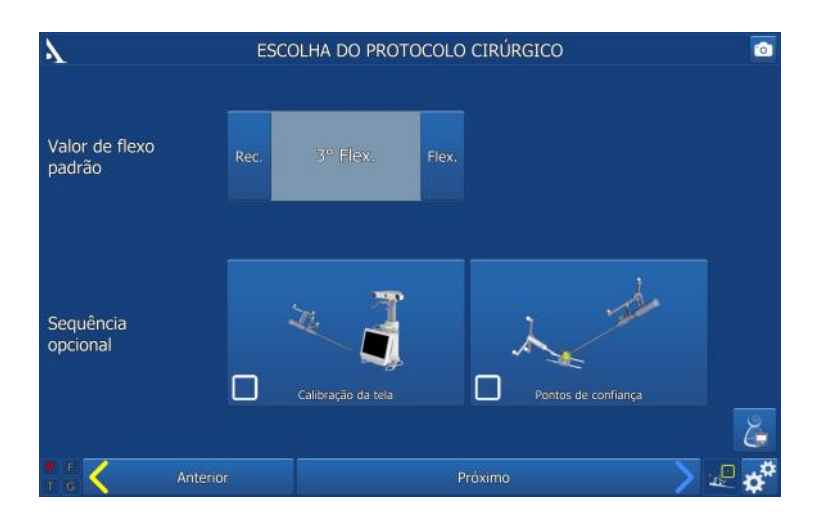

- Uma vez que os dados relativos a cirurgia foram selecionados um perfil pode ser criado pressionando o botão « Salve Perfil do Usuário»
- A informações seguintes serão salvas na memória USB:
	- Nome do cirurgião;
	- Preferência de referência de rotação tibial;
	- Preferência para guia de corte tibial;
	- Preferência para ordem das provas;
	- O padrão para valor selecionado para deformidade em flexo;
	- Os parâmetros anatômicos e as sequências opcionais .

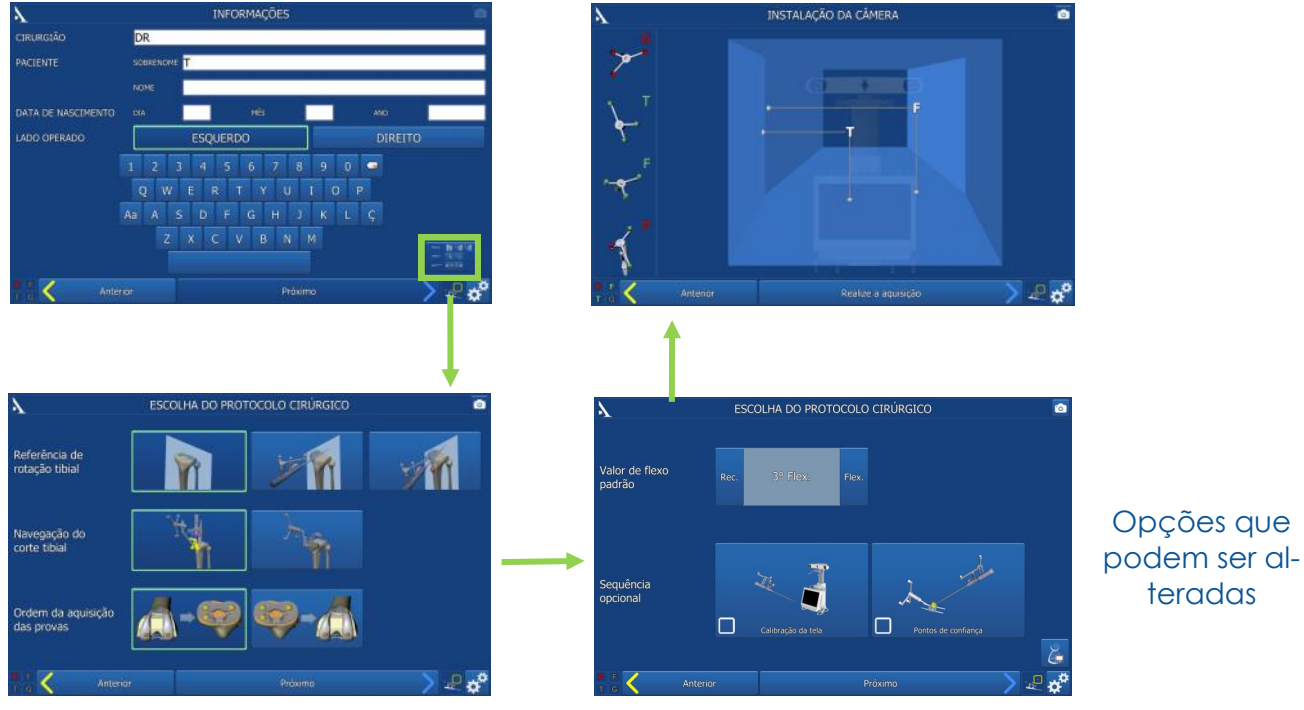

# *TRABALHANDO COM UM PERFIL DO USUÁRIO*

- teradas
- Em uma próxima cirurgia com navegação, plug a memória USB para ler automaticamente o nome do cirurgião e suas preferências.
- Até este ponto, o software vai da página « Informações » para página « Ajuste da câmera » pulando a página « Opções de cirurgia».
- Para mudar um parâmetro salvo, pressione o botão no canto inferior direito da tela « Informações » .

51

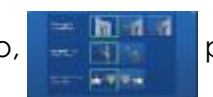

# APÊNDICE D

# MUDANDO O IMPLANTE

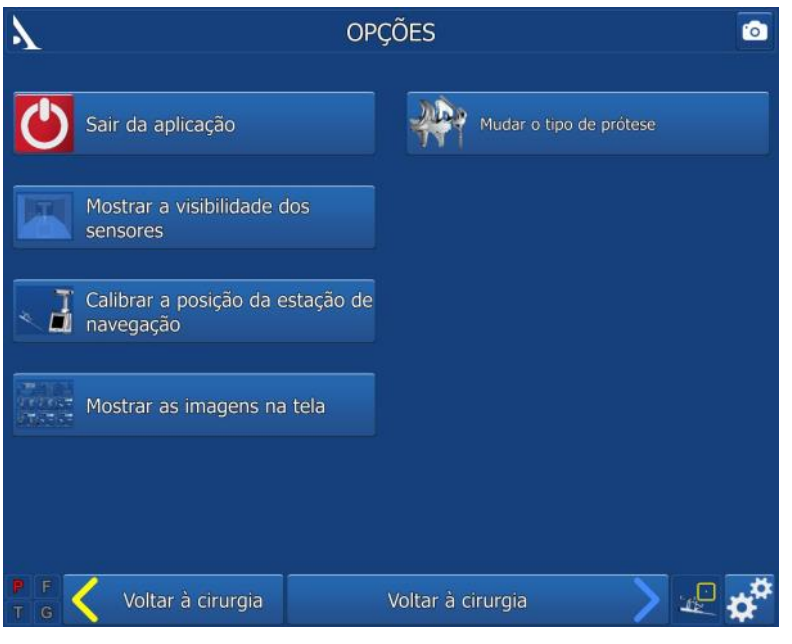

O cirurgião pode mudar o implante durante o procedimento **antes do passo do planejamento femoral** (antes que qualquer corte femoral tenha sido realizado).

Pressione o botão « Opções »

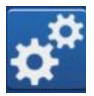

Pressione « Mudar tipo de Implante ».

O implante selecionado tem uma borda verde.

 Por exemplo, selecione o SCORE® Revision TKA. Uma vez que a borda se torna verde, pressione o pedal azul ou a seta azul para retornar para cirurgia.

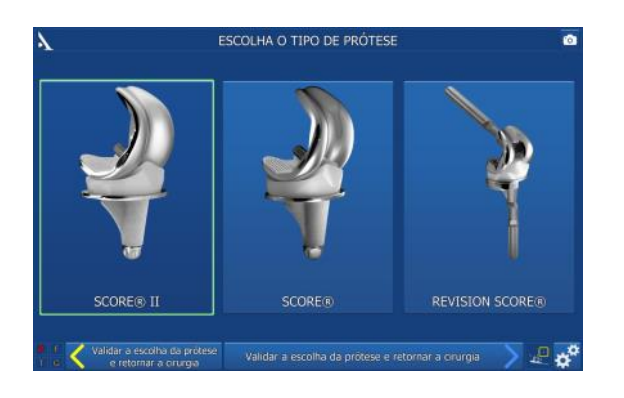

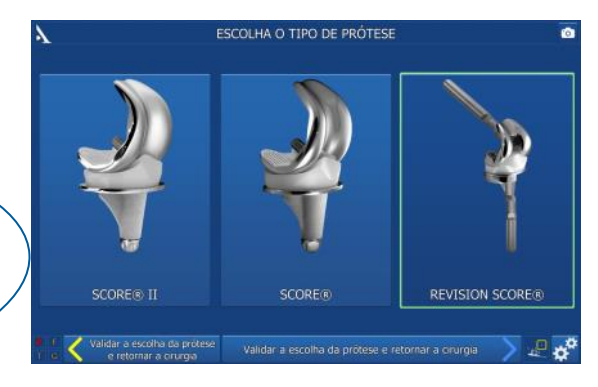

## **Nota**

Se o implante foi alterado durante o passo do planejamento uma caixa de informação vai aparecer indicando que os parâmetros de posicionamento femoral foram modificados para os valores padão

# APÊNDICE E

# ABRINDO OS RELATÓRIOS DE CIRURGIA SALVOS

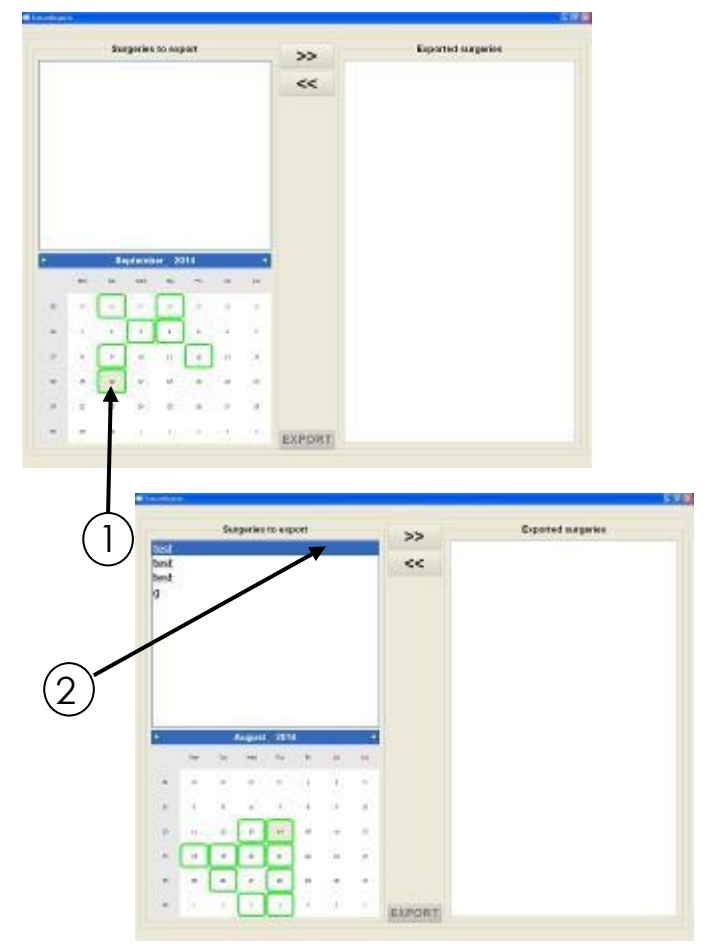

- Se o relatório da cirurgia não foi transferido para uma memória USB, isto pode ser revertido em um outro momento.
- Ligue a estação AMPLIVISION®
- Quando a tela inical do AMPLIVISION® aparecer, pressione o botão no canto inferior direito da tela

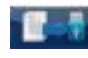

- A mensagem « Você quer extrair informações do paciente? ». Pressione « OK ».
- Um calendário vai abrir. As datas com relatórios salvos estão com uma borda verde. Selecione a data correspondente ao procedimento(s). Para cada data, os relatórios AMPLIVISION® serão mostrados na janela « Cirurgias para expertar ».

- Toque na tela para selecionar o relatório desejado, então pressione o botão >> para exportar. O relatório aparecerá na janela « Cirurgias expertadas » .
- Insira uma memória USB e EXPORT pressione o botão <exportar> para copiar na memória. Uma mensagem aparecerá quando estiver completo.

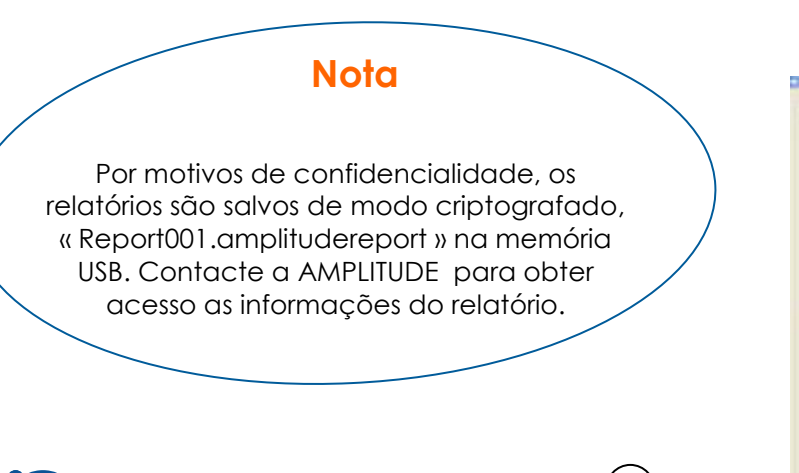

4

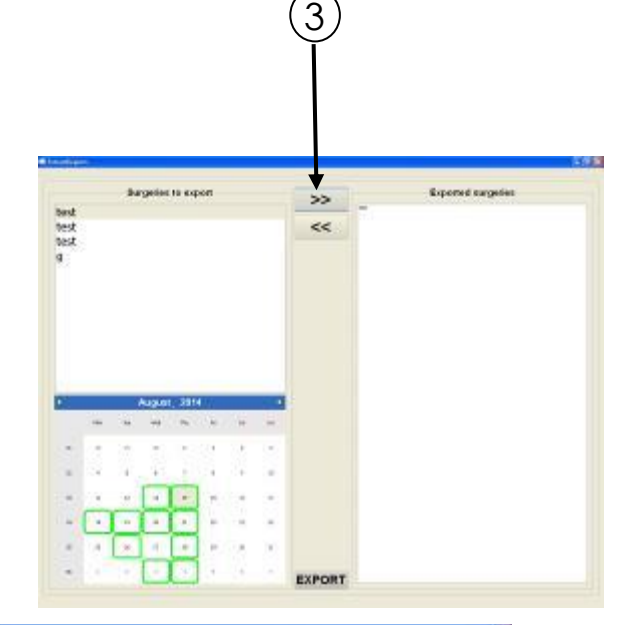

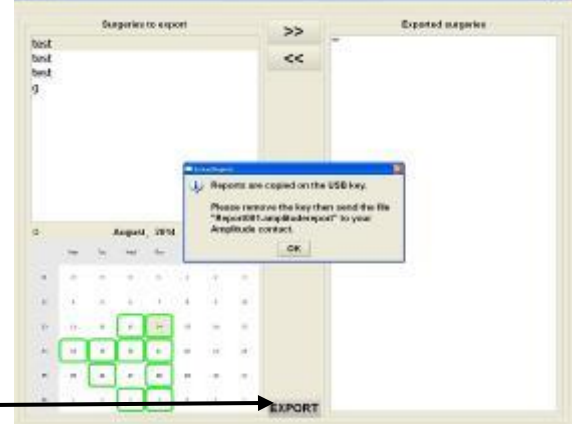

# APÊNDICE F

# MONTAGEM DO GUIA DE ALINHAMENTO TIBIAL

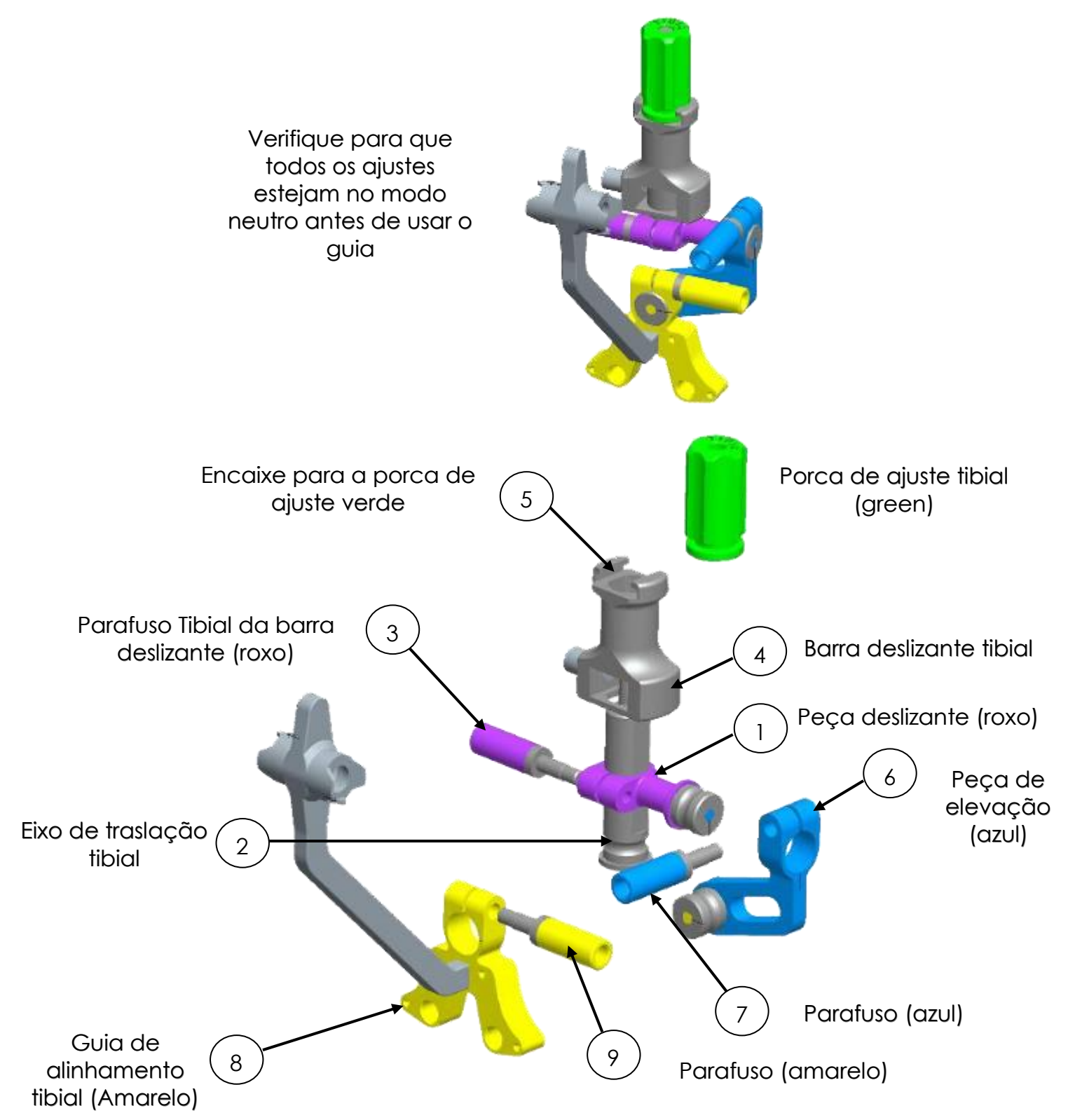

# APÊNDICE G

# MONTAGEM DO GUIA DE ALINHAMENTO FEMORAL

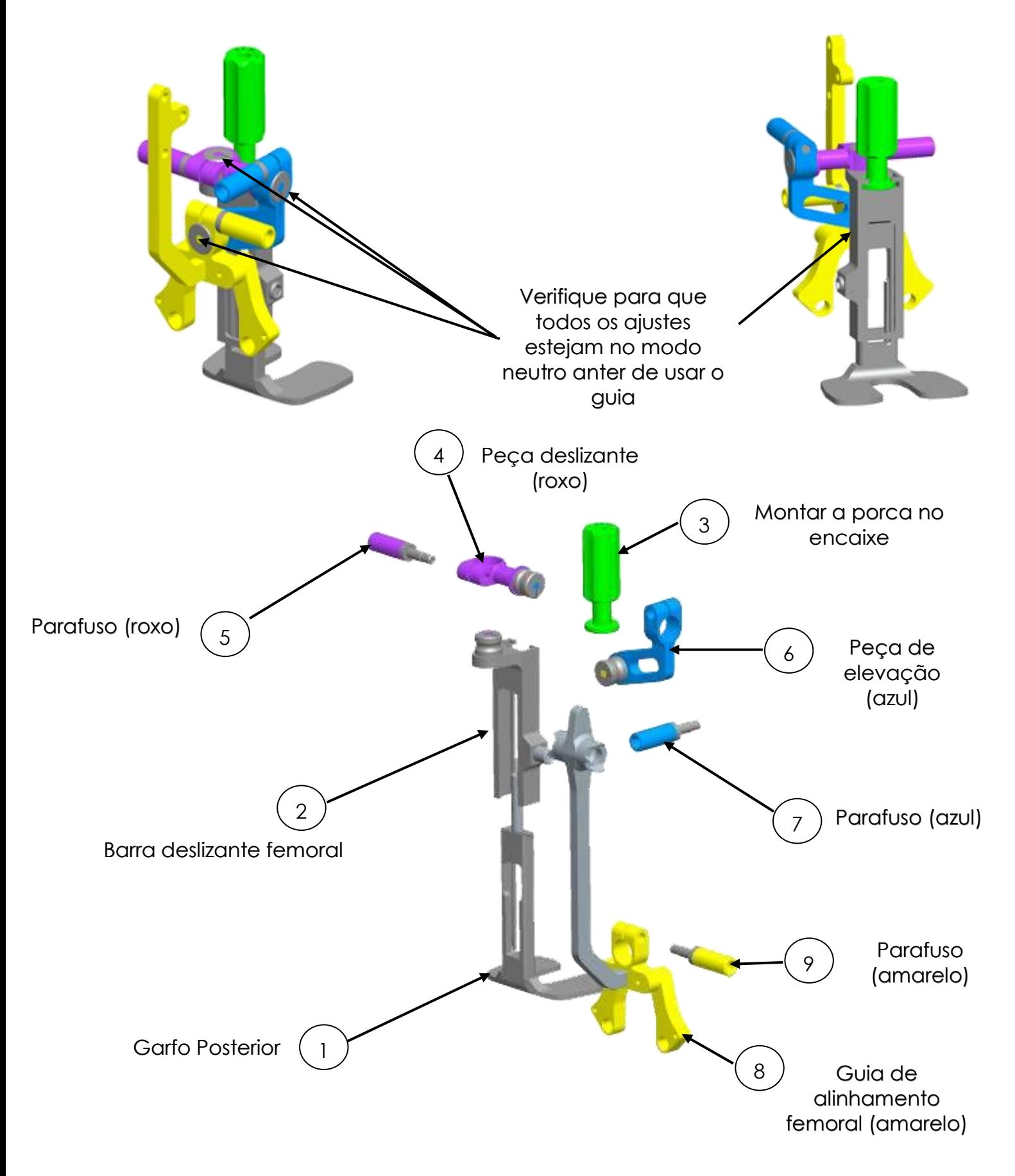

**Serviço ao Cliente - França :** Porte du Grand Lyon,

01700 Neyron, France Tel. : +33 (0)4 37 85 19 19 Fax : +33 (0)4 37 85 19 18 E-mail : amplitude@amplitude-ortho.com

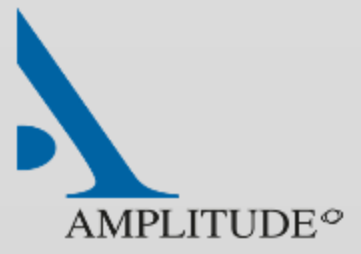

**Serviço ao Cliente - Exportação :** 11, cours Jacques Offenbach. Zone Mozart 2 26000 Valence, France Tel. : +33 (0)4 75 41 87 41 Fax : +33 (0)4 75 41 87 42 E-mail : amplitude@amplitude-ortho.com

**Internet : www.amplitude-ortho.com**